Instrukcja obsługi Inwertera Model Produktu: Sofar 4K-12KTL-X Dokument w wersji 1.0 (30.03.2017) Shenzhen SOFARSOLAR Co., Ltd

#### UWAGA

Poniższa instrukcja zawiera ważne informacje dotyczące bezpieczeństwa instalacji, użytkowania oraz konserwacji inwertera.

#### ZACHOWAJ TE INSTRUKCJE!

Poniższa instrukcja jest integralną częścią urządzenia! Nie wyrzucaj jej! W każde chwili instrukcja powinna być dostępna dla każdego użytkownika, nawet po przekazaniu urządzenia dla kolejnego użytkownika.

#### PRZEPISY PRAWNE

IJWAGA<br>
Rombrza instankcja zawiera ważne informacje dotyczące hezpieczechawa instalacji, użytkowania<br>
Pomza instankcja zawiertera.<br>
ZACHOWAJ TI, INSTRUKCJE!<br>
Pomza instankcja izankcja zawierała Niegarda izankcja instancja Informacje zawarte w niniejszych materiałach są własnością firmy Shenzhen SOFARSOLAR Co., Ltd. i ich rozpowszechnianie w części lub w całości wymaga pisemnej zgody firmy Shenzhen SOFARSOLAR Co., Ltd. Firma zastrzega sobie prawo zmiany niniejszej instrukcji. Aktualną instrukcję można pobrać z Internetu ze strony www.sofarsolar.com .

#### INFORMACJE

Zanim będziesz używał bądź konserwował urządzenie, uważnie przeczytaj poniższą instrukcję. Zawiera ona niezbędne informacje dotyczące bezpieczeństwa oraz prawidłowej obsługi, których użytkownik musi bezwzględnie przestrzegać.

#### ZAKRES INSTRUKCJI

Poniższa instrukcja swoim zakresem obejmuje instalację urządzenia, elektryczne połączenia, uruchomienie, konserwację oraz typowe usterki wymienionych inwerterów:

SOFAR 4KTL-X; SOFAR 5KTL-X; SOFAR 6KTL-X; SOFAR 8KTL-X; SOFAR 10KTL-X; SOFAR 12KTL-X.

Zachowaj tę instrukcję, aby była zawsze dostępna.

#### ADRESACI INSTRUKCJI

Poniższa instrukcja skierowana jest do wykwalifikowanych specjalistów (instalatorzy, serwisanci).

#### SYMBOLE

Poniższa instrukcja zawiera informacje o zasadach bezpieczeństwa i używa symboli by zniwelować niebezpieczeństwo urazu bądź korzystania z inwertera w sposób stwarzający zagrożenie. Należy dokładnie zapoznać się z ich treścią i znaczeniem w celu uniknięcia urazu ciała lub usterki urządzeń.

Symbol "Niebezpieczeństwo" informuje o grożącym niebezpieczeństwie, którego zignorowanie może skutkować śmiercią, lub poważnym uszczerbkiem na zdrowiu.

Symbol "Ostrzeżenie" informuje o potencjalnym niebezpieczeństwie, które może skutkować śmiercią, lub poważnym uszczerbkiem na zdrowiu.

Symbol "Uwaga" informuje o potencjalnym niebezpieczeństwie, które może skutkować umiarkowanym uszczerbkiem na zdrowiu lub uszkodzeniem urządzenia lub instalacji.

Symbol "Zauważ" pokazuje porady, które mogą być przydatne dla optymalnego działania

urządzenia.

SPIS TREŚCI

Wstęp

- 1. Podstawowe informacje na temat bezpiecznego użytkowania
	- 1.1 Informacje na temat bezpiecznego użytkowania
	- 1.2 Symbole i znaki używane w instrukcji
- 2. Charakterystyka produktu
	- 2.1 Identyfikacja produktu
	- 2.2 Opis funkcjonalny inwertera
	- 2.3 Moduły zabezpieczające
- 3. Instalacja
	- 3.1 Proces Instalacji
	- 3.2 Czynności poprzedzające instalację
	- 3.3 Narzędzia
	- 3.4 Ustawienie odpowiedniej pozycji instalacji urządzenia
	- 3.5 Instalacja Sofar 4k~12KTL-X
- 4. Podłączenie elektryczne
	- 4.1 Podłączenie elektryczne
	- 4.2 Podłączenie kabli uziemiających (PGND)
	- 4.3 Podłączenie kabli wyjściowych prądu zmiennego AC
	- 4.4 Podłączenie kabli komunikacyjnych
	- 4.5 Podłączenie kabli wejściowych prądu stałego DC
	- 4.6. Kontrola zabezpieczeń
- 5. Uruchomienie inwertera
	- 5.1 Czynności poprzedzające uruchomienie
	- 5.2 Uruchomienie inwertera
- 6.Interfejs
	- 6.1 Panel operacyjny i wyświetlacz
	- 6.2 Interfejs standardowy
	- 6.3 Interfejs główny
- 7. Diagnostyka i rozwiązywanie problemów
	- 7.1 Rozwiązywanie problemów
	- 7.2 Konserwacja
- 8. Demontaż
	- 8.1 Etapy demontażu
	- 8.2 Pakowanie
	- 8.3 Przechowywanie
	- 8.4 Usunięcie inwertera
- 9. Dane techniczne
	- 9.1 Parametry wejścia DC
	- 9.2 Parametry wyjścia AC
	- 9.3 Wydajność, bezpieczeństwo i ochrona
	- 9.4 Dane ogólne
- 10. Warunki gwarancji

# L. S. Symbolic in<br>publisher specified in the strained in the strained and the strained<br>a.correlation of the correlation of the strained and the strained in<br>the strained in the strained in the strained in the strained in t **1. Podstawowe informacje na temat bezpiecznego użytkowania**

Zauważ! W razie jakichkolwiek pytań lub wątpliwości skontaktuj się Shenzhen SOFARSOLAR.

# **1.1 Informacje na temat bezpiecznego użytkowania**

Przeczytaj ze zrozumieniem poniższą instrukcję, bądź świadom znaczenia komunikatów i symboli przed rozpoczęciem instalacji urządzenia. Podłączenie urządzenia do sieci musi być wykonane przez wykwalifikowany personel. Pamiętaj, aby przed zainstalowaniem i obsługą urządzenia odłączyć wysokie napięcie prądu stałego (DC) generowane przez panele fotowoltaiczne, w przeciwnym razie może to spowodować poważne uszkodzenia ciała.

#### Wykwalifikowany personel

Podłączenie inwertera musi zostać wykonane przez wykwalifikowany personel uprawniony do wykonania instalacji inwertera zgodnie z obowiązującymi przepisami i wymaganiami. Firma Shenzhen SOFARSOLAR Co., Ltd. nie bierze odpowiedzialności za uszkodzenia ciała lub zniszczenia mienia, w przypadku gdy instalacja zostanie wykonana przez nieuprawnioną do tego osobę.

#### Montaż inwertera

Zamontuj i uruchom inwerter zgodnie z poniższymi instrukcjami. Inwerter powinien być zamontowany pionowo i stabilnie, w miejscu, które pozwoli na swobodną obsługę i konserwację. Pamiętaj, że urządzenie potrzebuje przestrzeni do odpowiedniej wentylacji, dlatego podczas montażu upewnij się, że zostawiłeś wystarczającą ilość miejsca do cyrkulacji powietrza.

#### Wymagania transportowe

Jeśli wystąpią jakiekolwiek problemy związane z nieprawidłowym transportem, które mogą uszkodzić inwerter, skontaktuj się z firmą odpowiedzialną za dostarczenie inwertera. Transport urządzenia, szczególnie drogowy, musi odbywać się w bezpiecznych warunkach, które zapewniają ochronę komponentom elektronicznym. Inwerter nie może być narażony na wstrząsy, wibracje lub wilgoć.

#### Podłączenie

Zapoznaj się z podstawowymi informacjami na temat bezpieczeństwa, przed i podczas podłączania urządzenia.

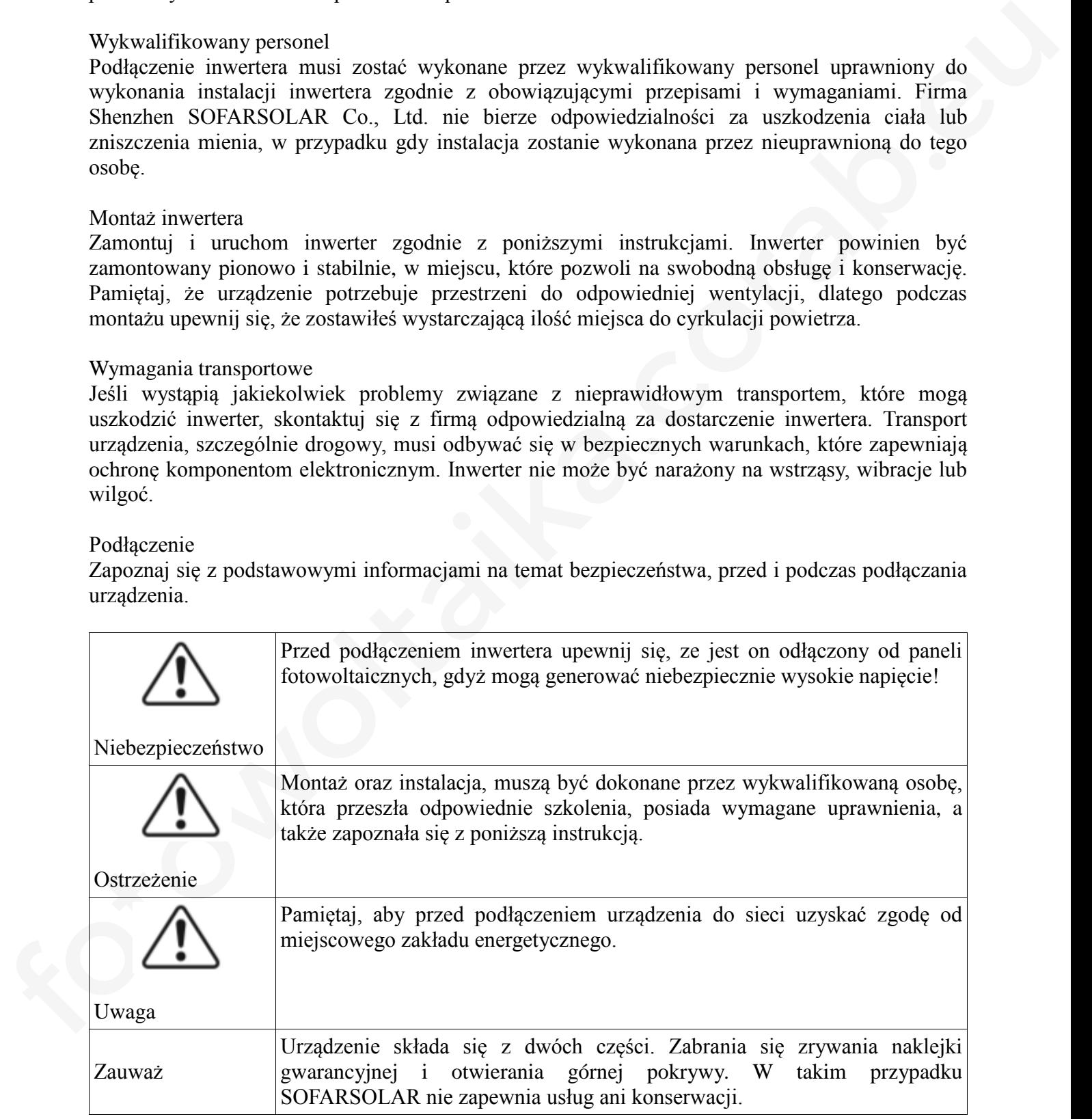

Obsługa

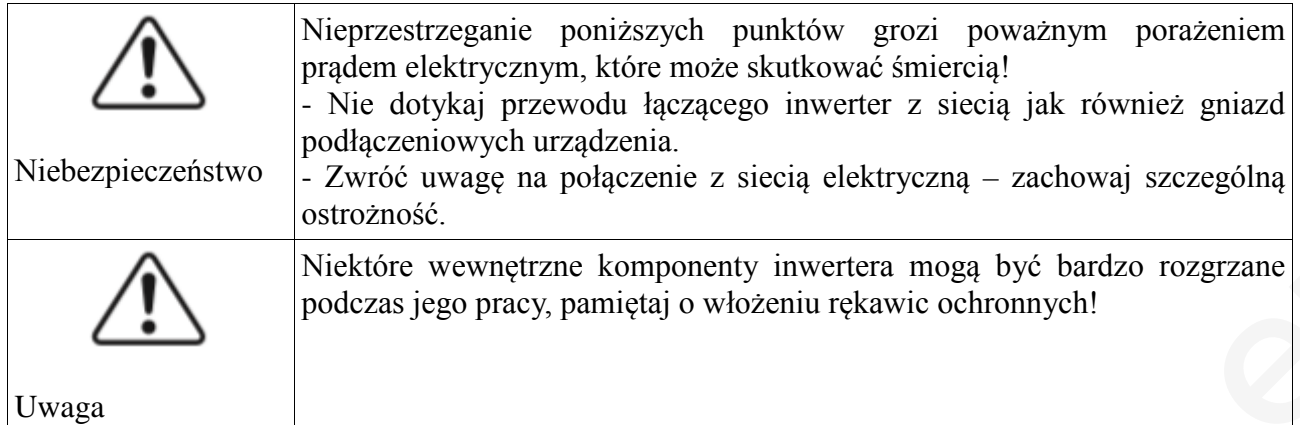

#### Konserwacja i naprawa

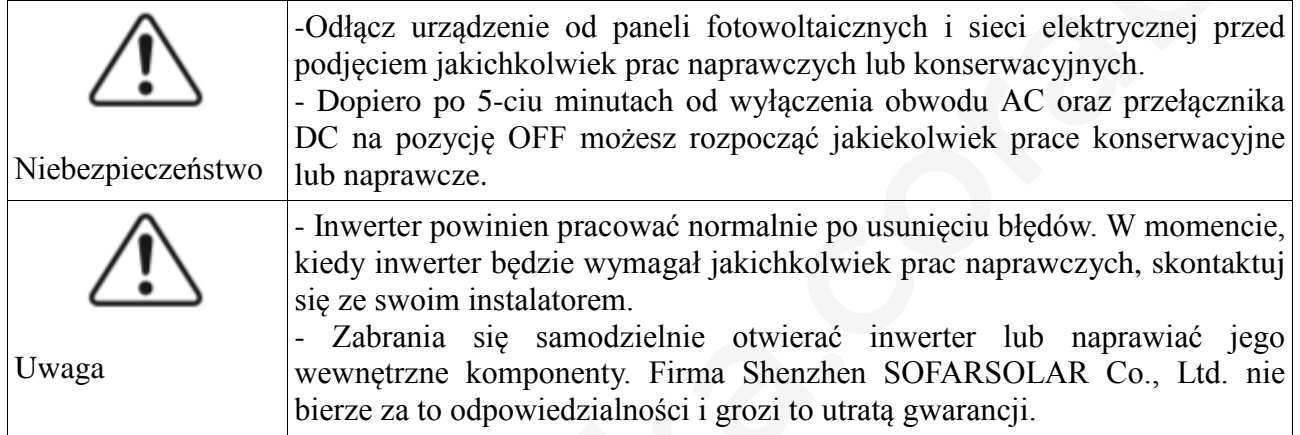

### **1.2 Symbole i znaki używane w instrukcji**

Symbole bezpieczeństwa

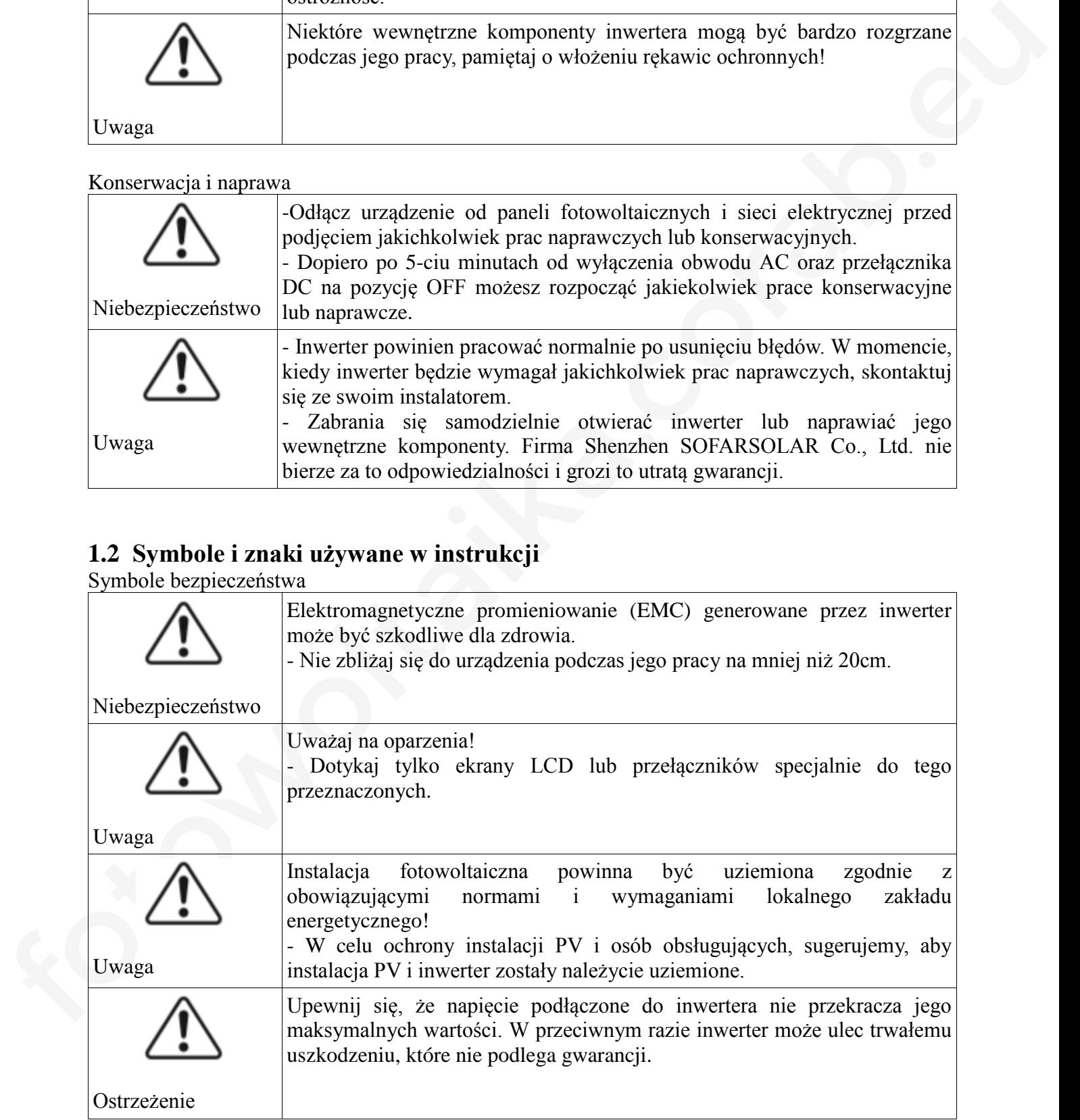

#### Znaki na inwerterze

Na urządzeniu znajdują się znaki odnoszące się do kwestii bezpieczeństwa. Zapoznaj się z ich znaczeniem zanim rozpoczniesz instalację.

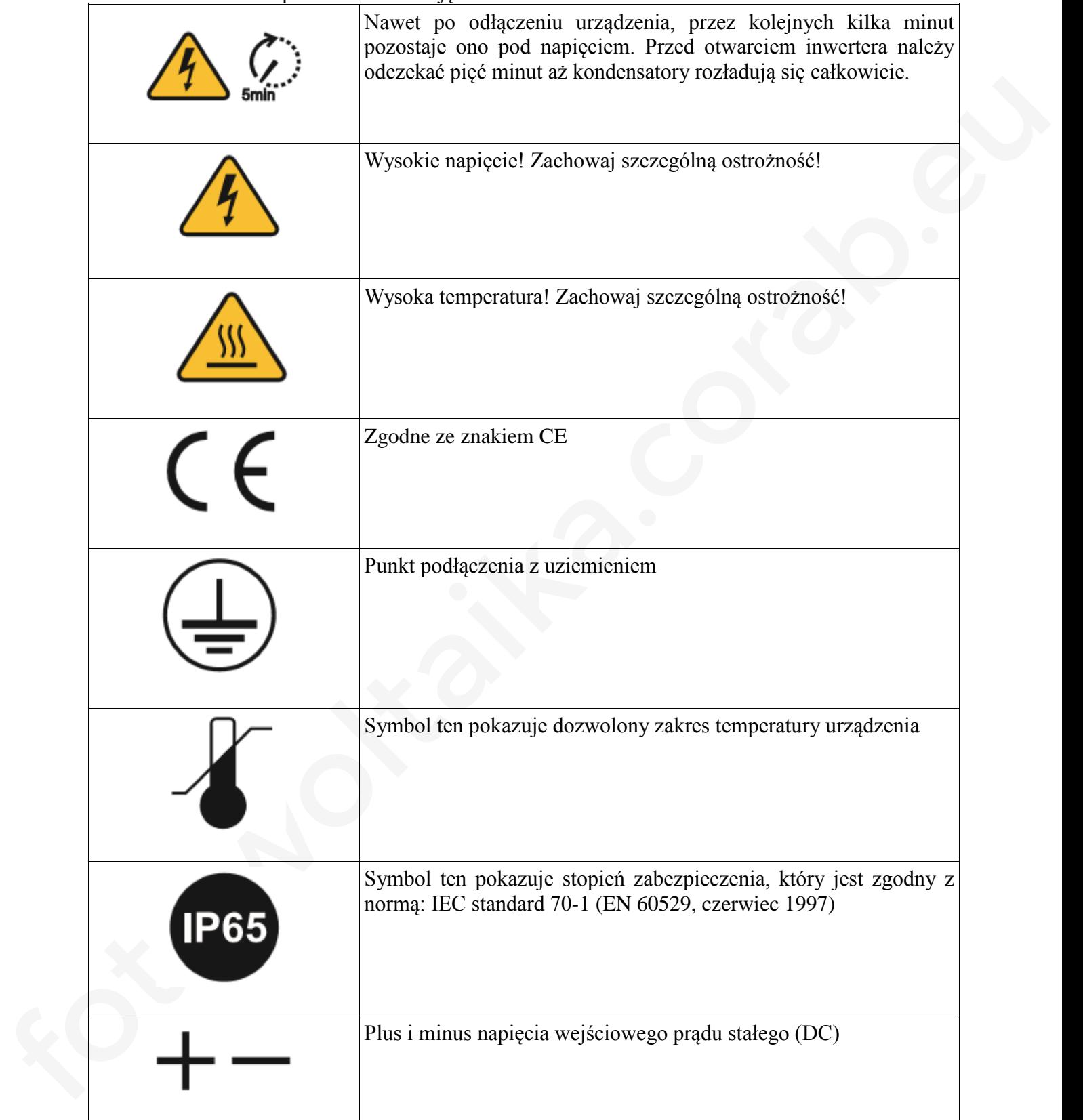

# **2. Charakterystyka produktu**

# **2.1 Identyfikacja produktu**

Urządzenie opisywane w poniższej instrukcji to inwerter, który przekształca prąd stały (DC) wygenerowany przez panele fotowoltaiczne na prąd zmienny (AC) – umożliwiający podłączenie instalacji fotowoltaicznej do sieci.

Rysunek Interfejsu

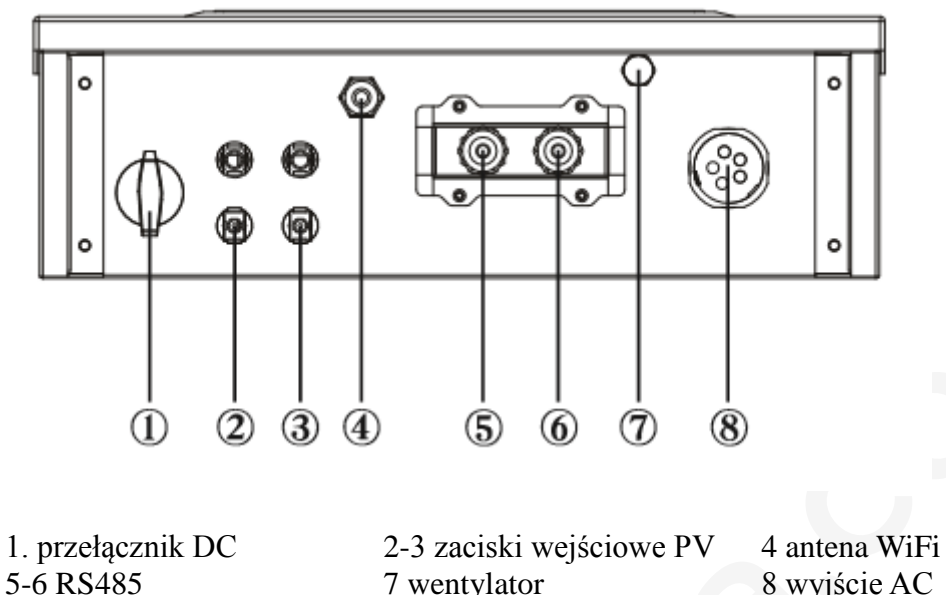

7 wentylator 8 wyjście AC

Inwerter z przodu, z boku i jego wymiary

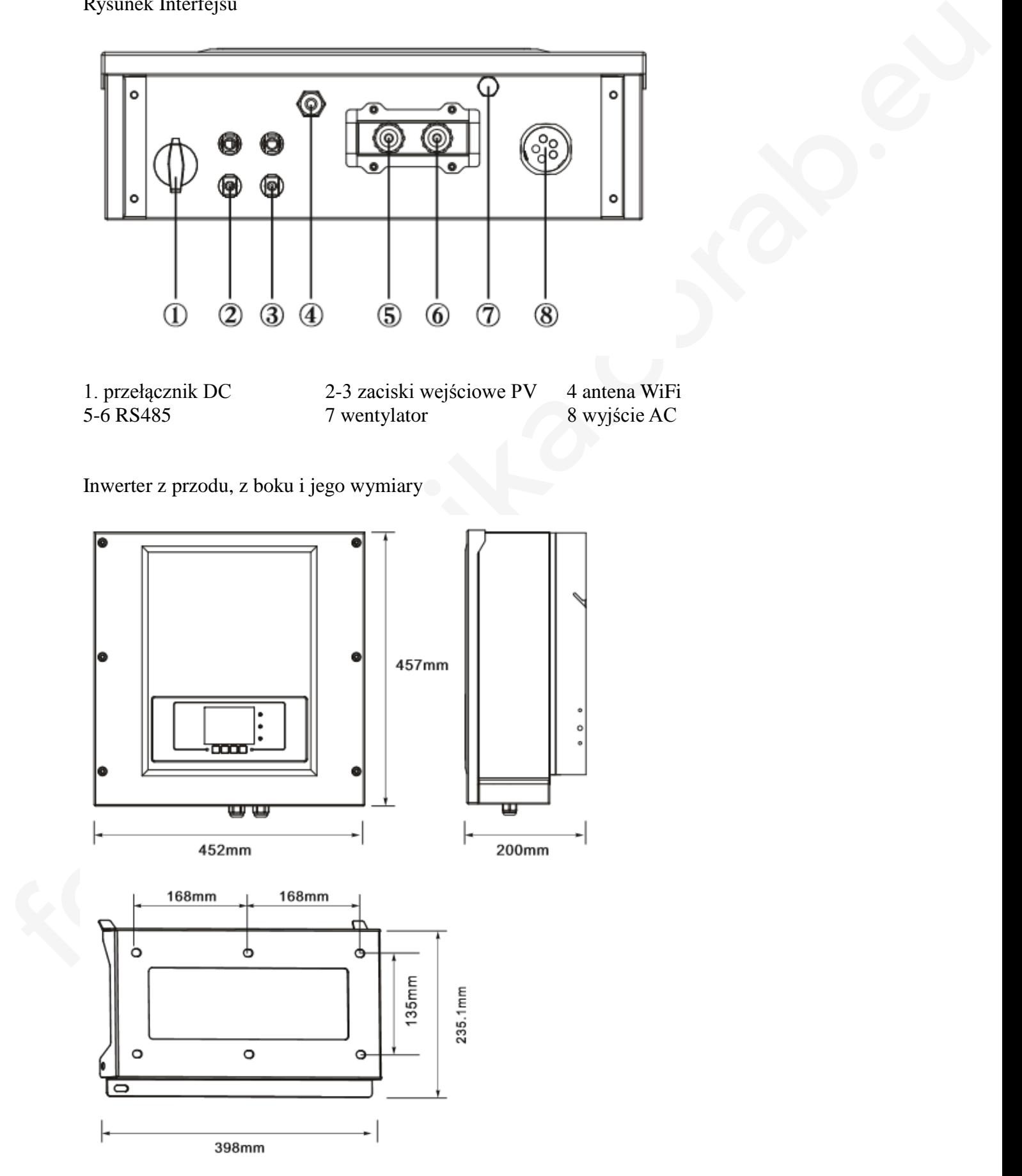

Inwertery Sofar 4K~12KTL-X są kompatybilne w następujących konfiguracjach: TN-s, TN-C, TN-C-S, TT, IT. W sieci elektrycznej typu TT różnica pomiędzy napięciem neutralnym a uziemieniem powinna być mniejsza niż 30V.

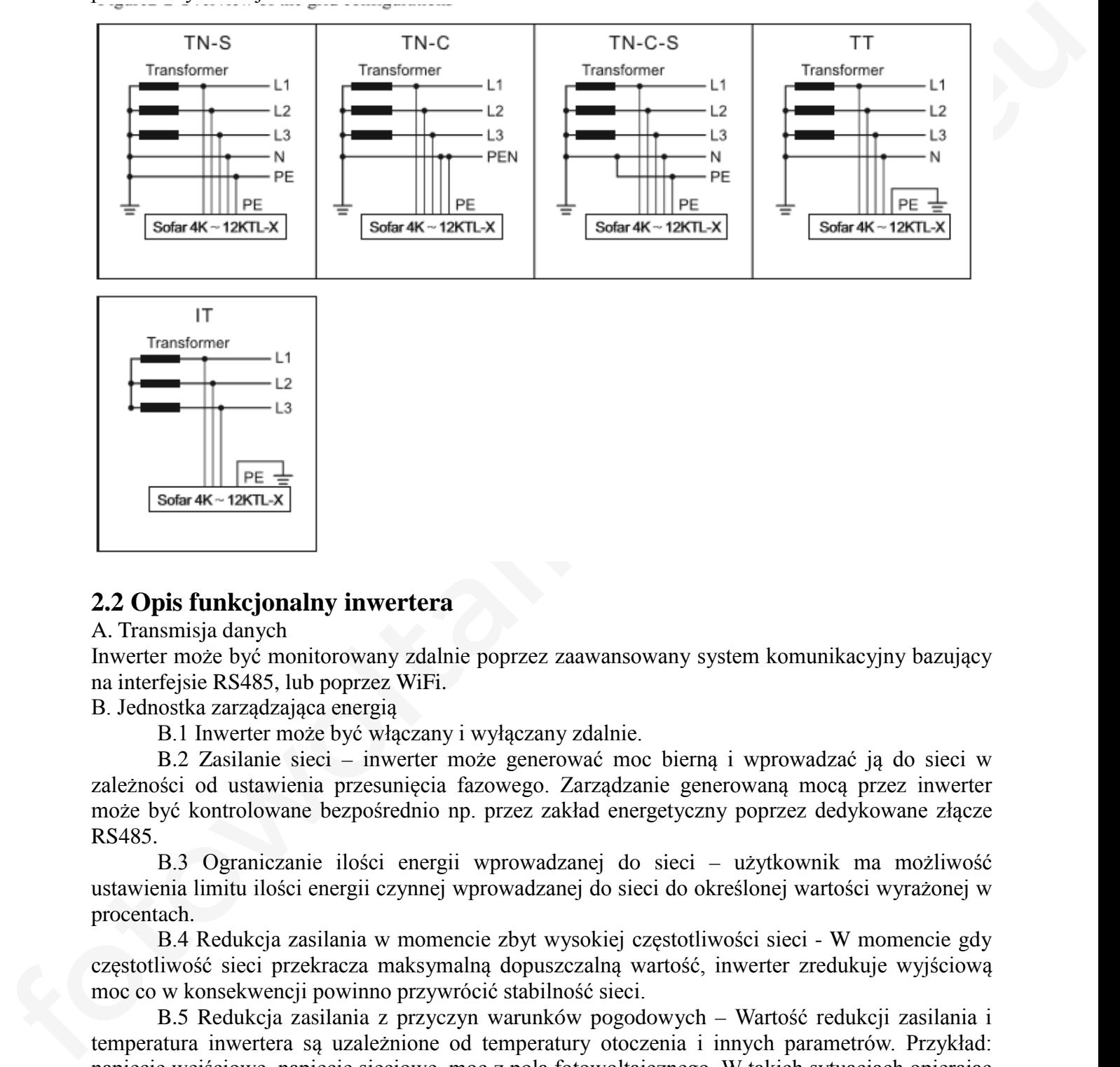

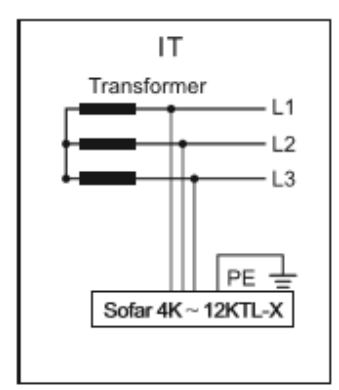

#### **2.2 Opis funkcjonalny inwertera**

#### A. Transmisja danych

Inwerter może być monitorowany zdalnie poprzez zaawansowany system komunikacyjny bazujący na interfejsie RS485, lub poprzez WiFi.

B. Jednostka zarządzająca energią

B.1 Inwerter może być włączany i wyłączany zdalnie.

B.2 Zasilanie sieci – inwerter może generować moc bierną i wprowadzać ją do sieci w zależności od ustawienia przesunięcia fazowego. Zarządzanie generowaną mocą przez inwerter może być kontrolowane bezpośrednio np. przez zakład energetyczny poprzez dedykowane złącze RS485.

B.3 Ograniczanie ilości energii wprowadzanej do sieci – użytkownik ma możliwość ustawienia limitu ilości energii czynnej wprowadzanej do sieci do określonej wartości wyrażonej w procentach.

B.4 Redukcja zasilania w momencie zbyt wysokiej częstotliwości sieci - W momencie gdy częstotliwość sieci przekracza maksymalną dopuszczalną wartość, inwerter zredukuje wyjściową moc co w konsekwencji powinno przywrócić stabilność sieci.

B.5 Redukcja zasilania z przyczyn warunków pogodowych – Wartość redukcji zasilania i temperatura inwertera są uzależnione od temperatury otoczenia i innych parametrów. Przykład: napięcie wejściowe, napięcie sieciowe, moc z pola fotowoltaicznego. W takich sytuacjach opierając się na zebranych danych, inwerter zredukuje moc.

C. Aktualizacja oprogramowania – do aktualizacji oprogramowania służy karta SD.

#### **2.3 Moduły zabezpieczające**

#### A. Anti-islanding (ochrona przed pracą wyspową)

W przypadku wystąpienia lokalnych przerw w sieci spowodowanych przez zakłady energetyczne lub w sytuacjach, gdy urządzenie jest wyłączone w celu konserwacji, inwerter musi być fizycznie odłączony w sposób bezpieczny dla ludzi znajdujących się w pobliżu. By zapewnić prawidłowe dokonanie czynności inwerter jest zaopatrzony w automatyczny system ochrony przed pracą wyspową zwany "Anti-islanding".

#### B.RCMU

Inwertery wyposażone są w czytniku pomiaru ubytków prądu zmiennego i stałego. Pomiar dokonywany jest jednocześnie i niezależnie przez dwa oddzielne procesory. W przypadku odnotowania anomalii, urządzenie zostaje odcięte od sieci i następuje zatrzymanie procesu konwersji.

#### C. Monitoring sieciowe

Ciągły monitoring napięcia i częstotliwości sieci, pozwala użytkownikowi upewnić się, że nie przekraczają one dopuszczalnego zakresu.

#### D. Wewnętrzna ochrona urządzenia

Inwerter ma wszystkie możliwe programy ochronne, które informują o sytuacjach kiedy sieć lub prąd wejściowy DC zachowują się anormalnie.

#### E. Ochrona błędów uziemienia

Inwerter musi być prawidłowo połączony z panelami, czyli z jego dodatnimi i ujemnymi terminalami bez uziemienia. Ochronny program błędów uziemienia monitoruje połączenie uziemienia i odłącza inwerter w momencie znalezienia błędu sygnalizując problem czerwoną lampką LED na panelu.

### **3. Instalacja**

#### **3.1 Proces Instalacji**

START → SPRAWDZENIE PRZED INSTALACJĄ → PRZYGOTOWANIE NARZĘDZI → USTAWIENIE ODPOWIEDNIEJ POZYCJI → INSTALACJA PODSTAWY MOCOWANIA → INSTALACJA INWERTERA → KONIEC

#### **3.2 Czynności poprzedzające instalację**

Sprawdzenie opakowania i zawartości zestawu.

B.RCMU<br>
IEMCMU<br>
IEMCMU<br>
IEMCONTY wyposzkone są w czytniku pomiunu ubylków prądu zmiennego i sulego. Pomiar<br>
Indextowonu jest jednocześnie i niezaleznie przez dwa oddziene procesory. W przypadku<br>
odnotowonu amnuln, urządze Opakowanie i zawartość zestawu mogą ulec uszkodzeniu podczas transportu. W związku z powyższym sprawdź je dokładnie przed dokonaniem instalacji falownika. Sprawdź powierzchnię dodatkowych komponentów pod kątem dziur bądź wgnieceń, jeśli zauważysz coś niepokojącego nie rozpakowuj zawartości paczki – natychmiast skontaktuj się ze swoim dostawcą. Pamiętaj, aby rozpakować wszystkie komponenty zestawu na 24 godziny przed instalacją. Po rozpakowaniu urządzenia, upewnij się, że zawartość jest kompletna i nienaruszona.

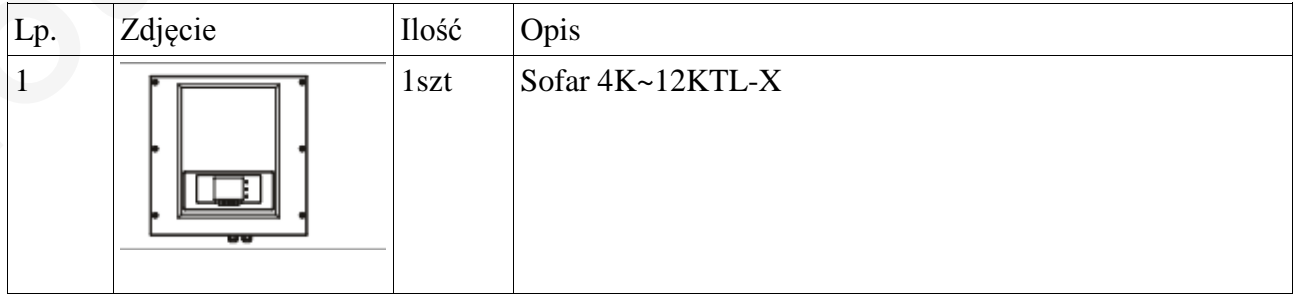

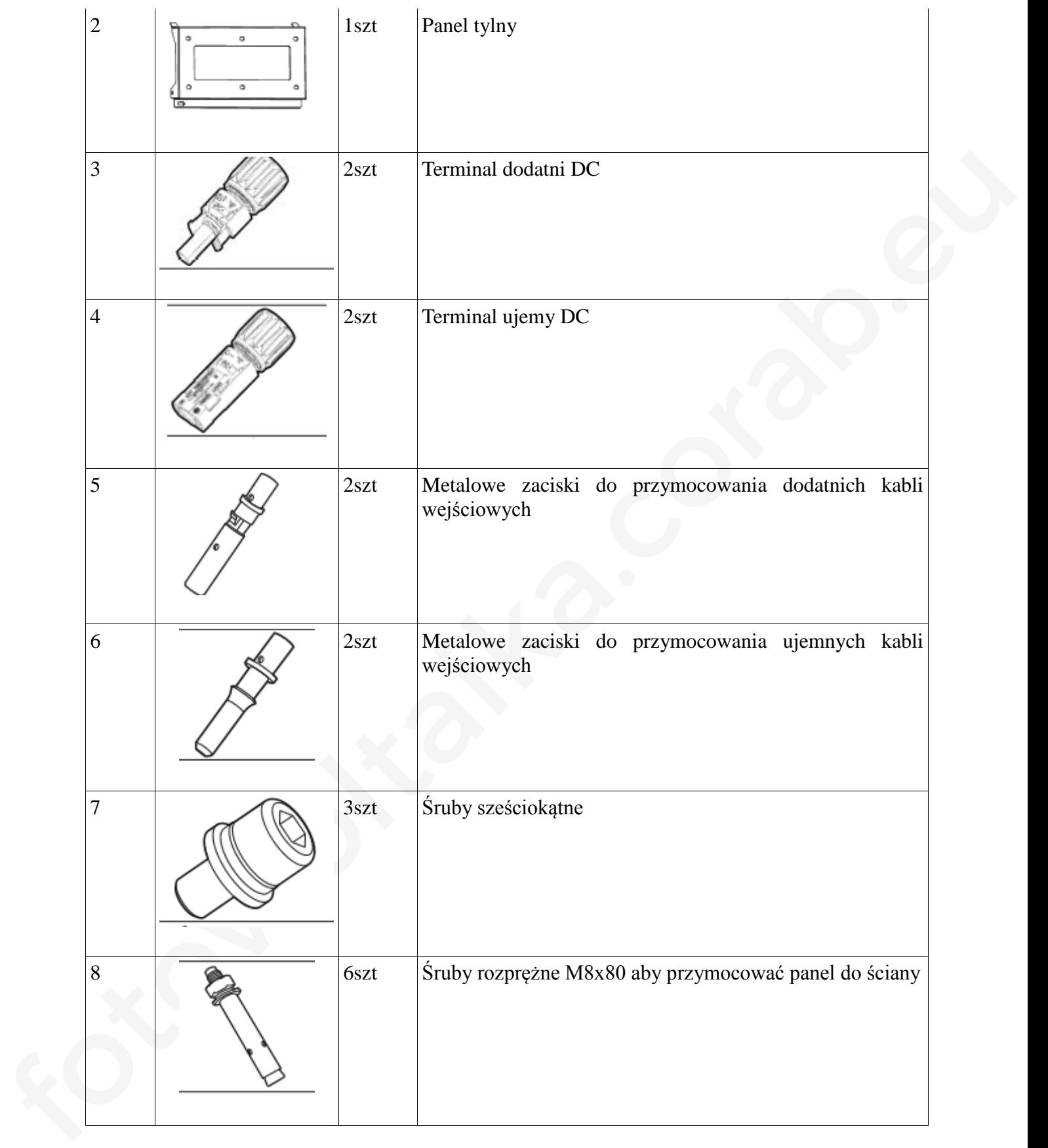

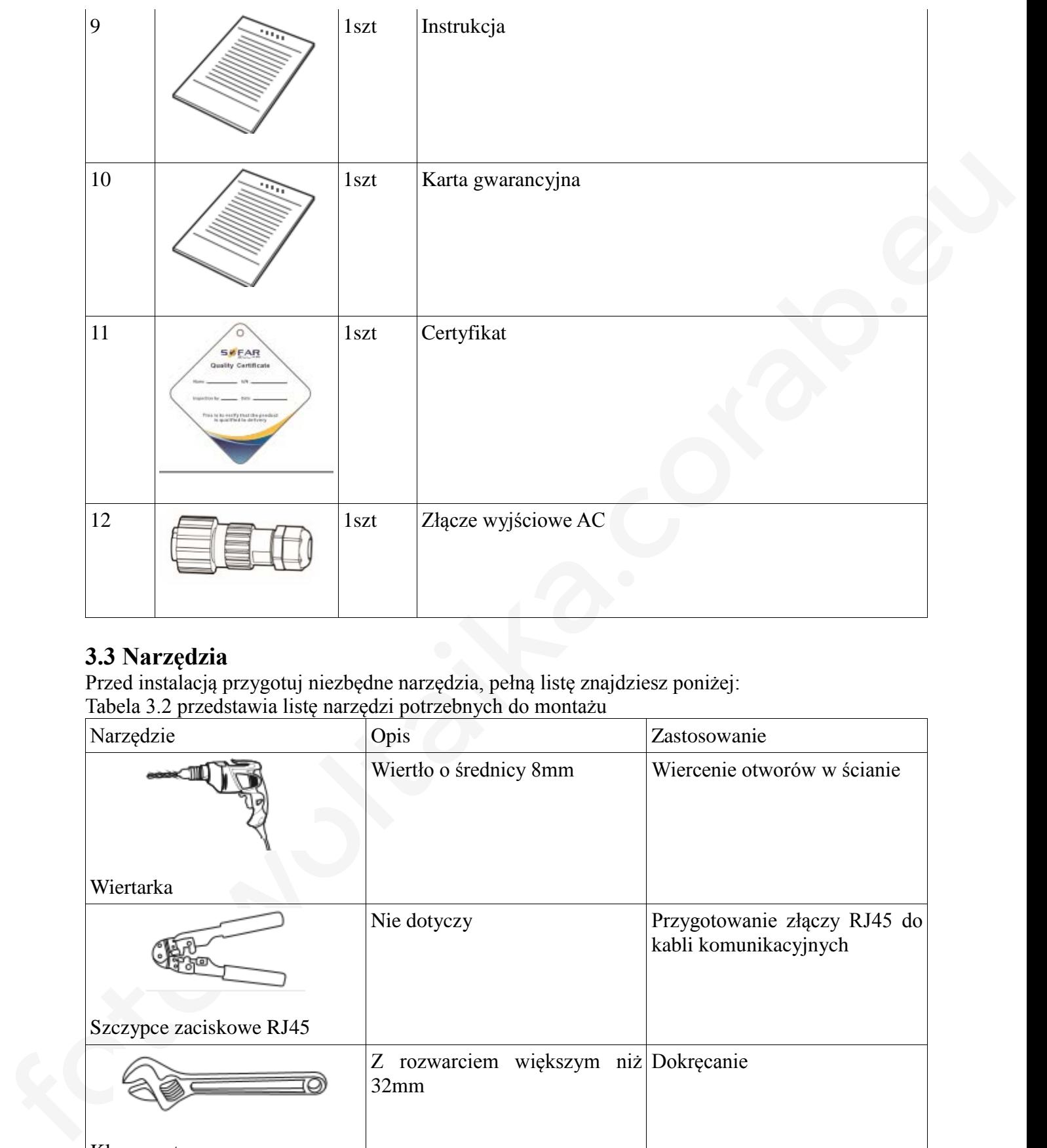

# **3.3 Narzędzia**

Przed instalacją przygotuj niezbędne narzędzia, pełną listę znajdziesz poniżej: Tabela 3.2 przedstawia listę narzędzi potrzebnych do montażu

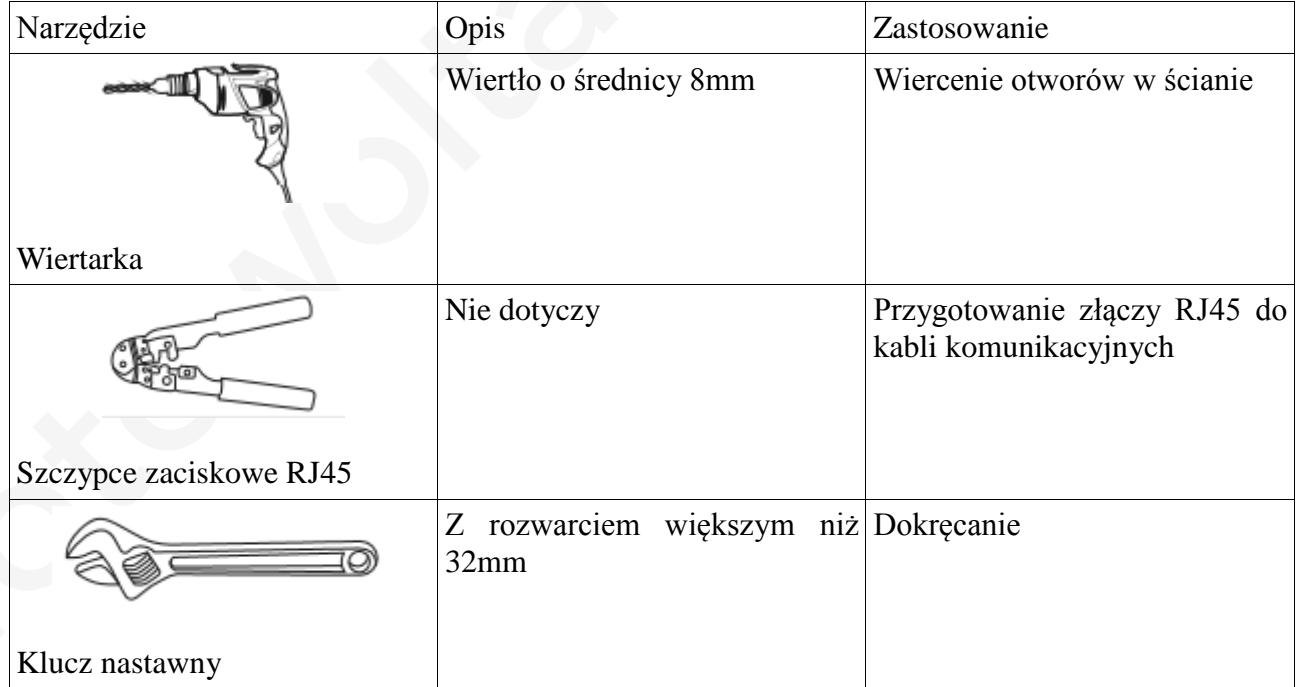

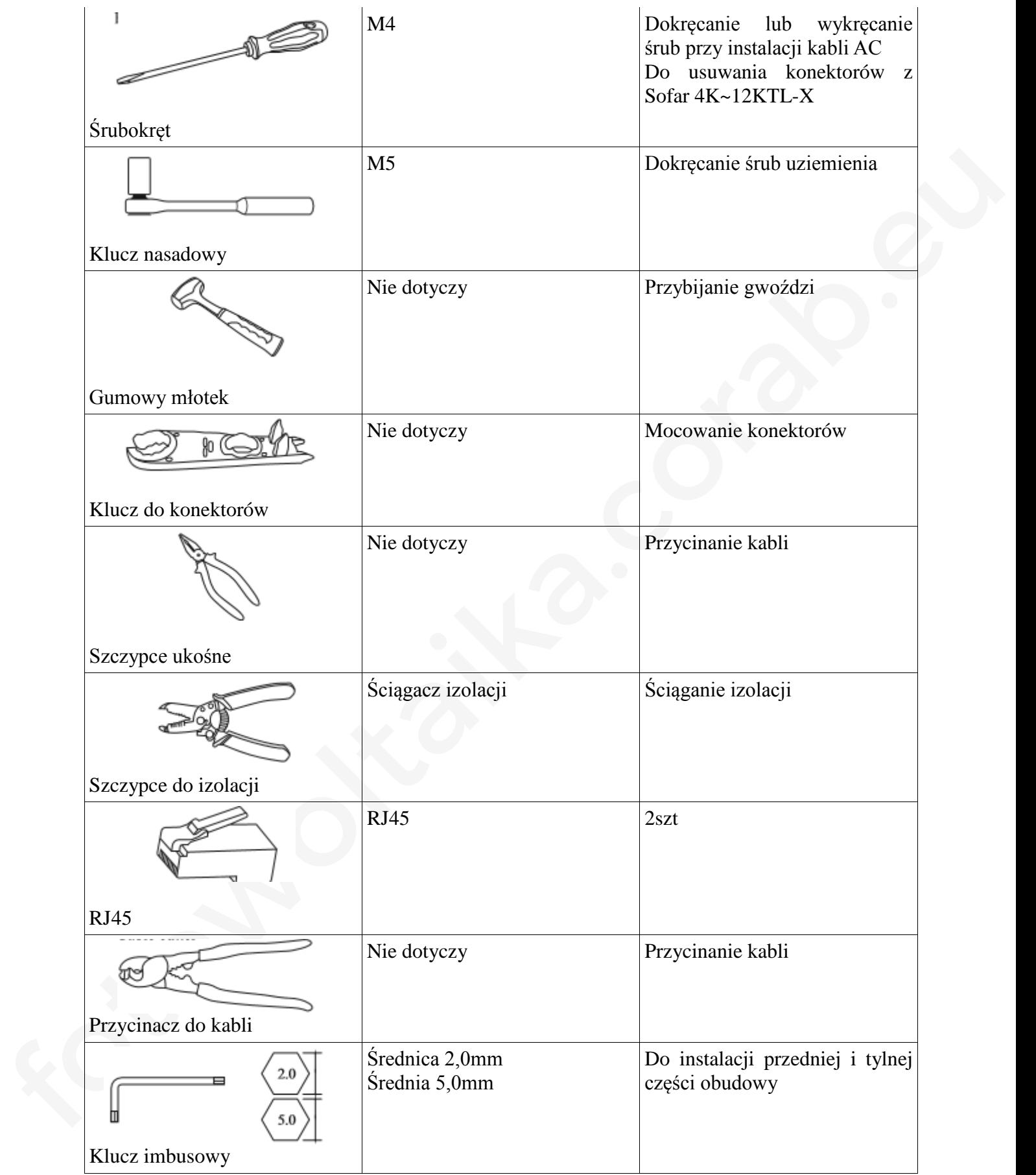

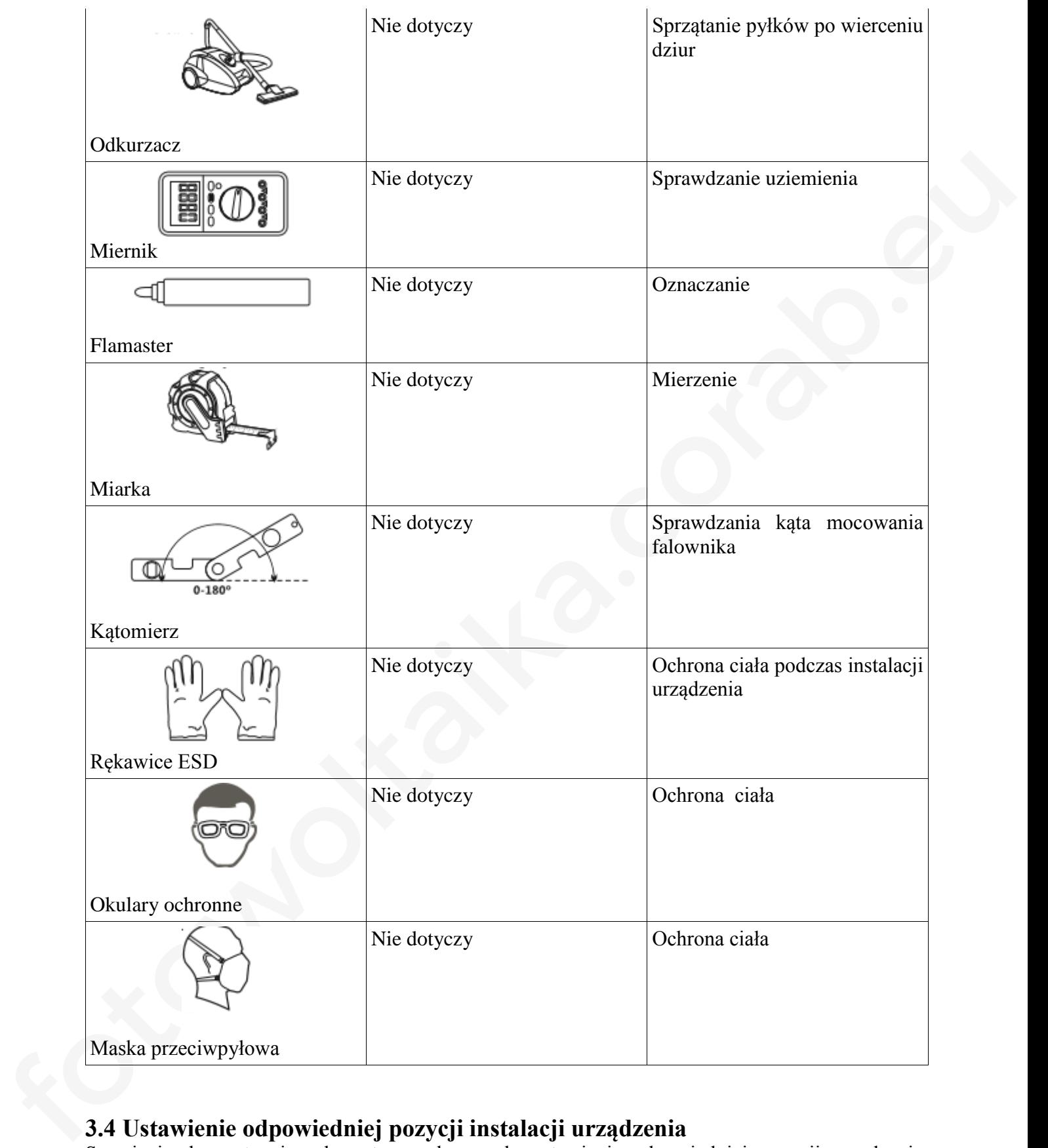

# **3.4 Ustawienie odpowiedniej pozycji instalacji urządzenia**

Stosuj się do następujących wytycznych w celu ustawienia odpowiedniej pozycji urządzenia. Minimalna odległość instalacji dla falownika Sofar 4k~12KTL-X Rysunek 3-2. Wymagania odnośnie pozycji instalacji

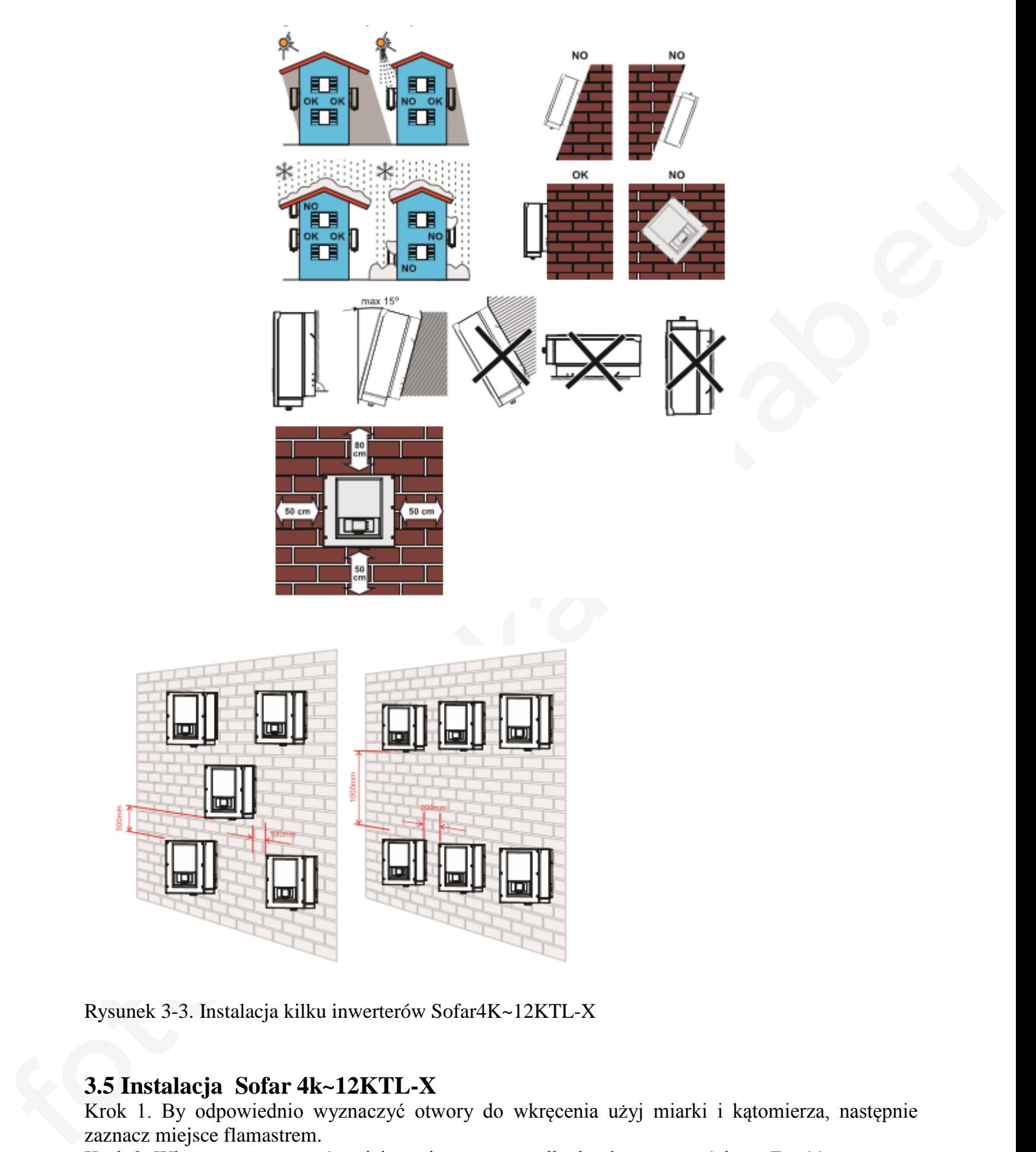

Rysunek 3-3. Instalacja kilku inwerterów Sofar4K~12KTL-X

### **3.5 Instalacja Sofar 4k~12KTL-X**

Krok 1. By odpowiednio wyznaczyć otwory do wkręcenia użyj miarki i kątomierza, następnie zaznacz miejsce flamastrem.

Krok 2. Wkręty muszą zostać umiejscowione prostopadle do płaszczyzny ściany. Zwróć uwagę czy wywiercone dziury nie są za płytkie. W przeciwnym razie powtórz czynności.

Krok 3. Podstawa mocowania inwertera powinna być zainstalowana przy pomocy nakrętek.

Krok 4. Zawieś inwerter Sofar 4k~12KTL-X na podstawie mocowania.

Krok 5. Dokręć falownik używając śrub M6.

Krok 6. Dociśnij tylny panel do falownika, by upewnić się że jest bezpiecznie zamontowany. Rysunek 3-4.

**4.** 

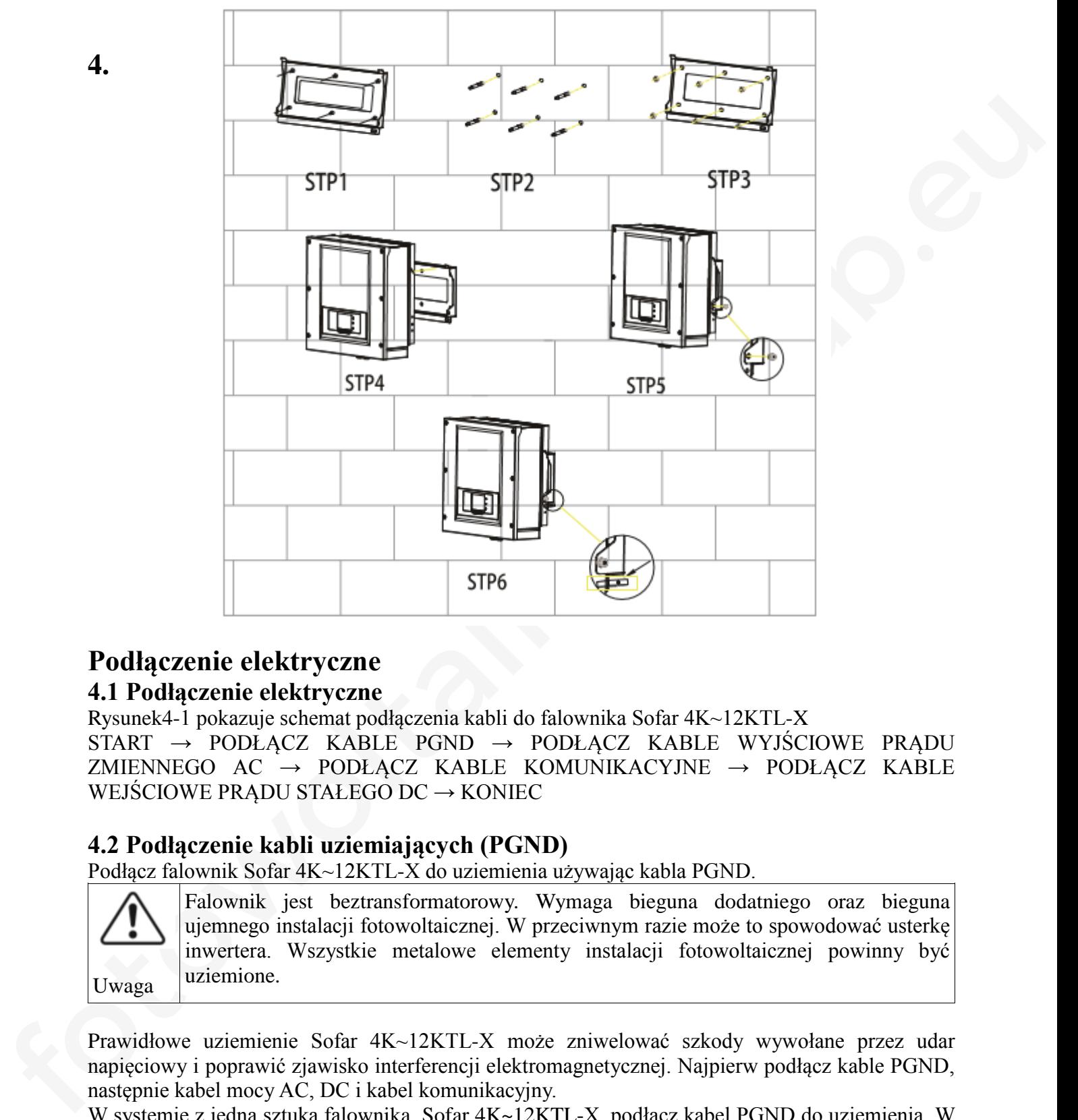

# **Podłączenie elektryczne**

### **4.1 Podłączenie elektryczne**

Rysunek4-1 pokazuje schemat podłączenia kabli do falownika Sofar 4K~12KTL-X START → PODŁĄCZ KABLE PGND → PODŁĄCZ KABLE WYJŚCIOWE PRĄDU ZMIENNEGO AC → PODŁĄCZ KABLE KOMUNIKACYJNE → PODŁĄCZ KABLE WEJŚCIOWE PRĄDU STAŁEGO DC → KONIEC

### **4.2 Podłączenie kabli uziemiających (PGND)**

Podłącz falownik Sofar 4K~12KTL-X do uziemienia używając kabla PGND.

Uwaga Falownik jest beztransformatorowy. Wymaga bieguna dodatniego oraz bieguna ujemnego instalacji fotowoltaicznej. W przeciwnym razie może to spowodować usterkę inwertera. Wszystkie metalowe elementy instalacji fotowoltaicznej powinny być uziemione.

Prawidłowe uziemienie Sofar 4K~12KTL-X może zniwelować szkody wywołane przez udar napięciowy i poprawić zjawisko interferencji elektromagnetycznej. Najpierw podłącz kable PGND, następnie kabel mocy AC, DC i kabel komunikacyjny.

W systemie z jedną sztuką falownika Sofar 4K~12KTL-X, podłącz kabel PGND do uziemienia. W systemie z większą ilością falowników niż jeden, podłącz kable PGND wszystkich falowników Sofar 4K~12KTL-X do elektrody uziemiającej używając połączenia wyrównawczego.

Jeśli miejsce instalacji jest blisko ziemi, najpierw podłącz kabel PGND do ziemi. Rysunek 4-2 uziemienie

**4.3** 

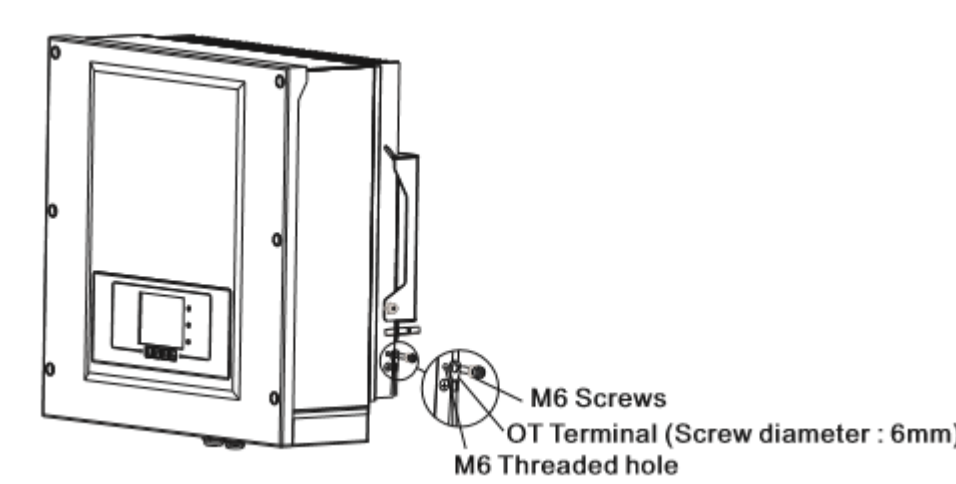

#### **Podłączenie kabli wyjściowych prądu zmiennego AC**

Podłącz Sofar 4K~12KTL-X do ramki rozdzielczej lub sieci elektrycznej używając kabli wyjściowych prądu zmiennego AC.

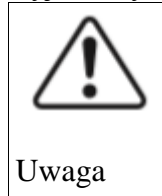

Zabrania się by kilka falowników używało tego samego zabezpieczenia instalacji. - Zabrania się podłączać odbiorniki elektryczne pomiędzy falownikiem a zabezpieczeniem instalacji fotowoltaicznej.

Wszystkie kable wyjściowe prądu zmiennego AC są pięciożyłowe. Aby ułatwić instalację użyj możliwie elastycznych kabli.

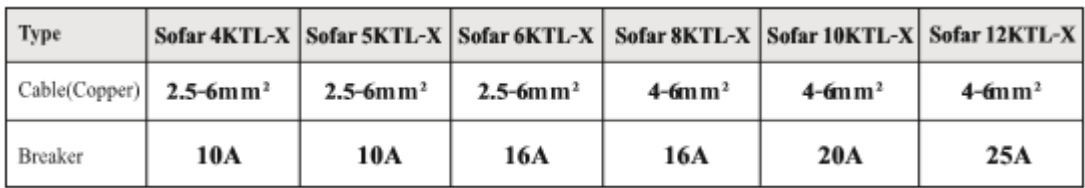

Tabela 4-1 prezentuje rekomendowaną specyfikację kabli.

Dla zapewnienia bezpieczeństwa, upewnij się, że używasz kabli o odpowiednich rozmiarach. W przeciwnym wypadku, kable mogą się przegrzać i doprowadzić do pożaru.

#### Kabel wielożyłowy

Przekrój poprzeczny kabla sieciowego musi być odpowiednich wymiarów w celu uniknięcia niepożądanego odłączenia falownika od sieci z powodu dużej impedancji linii łączącej falownik z

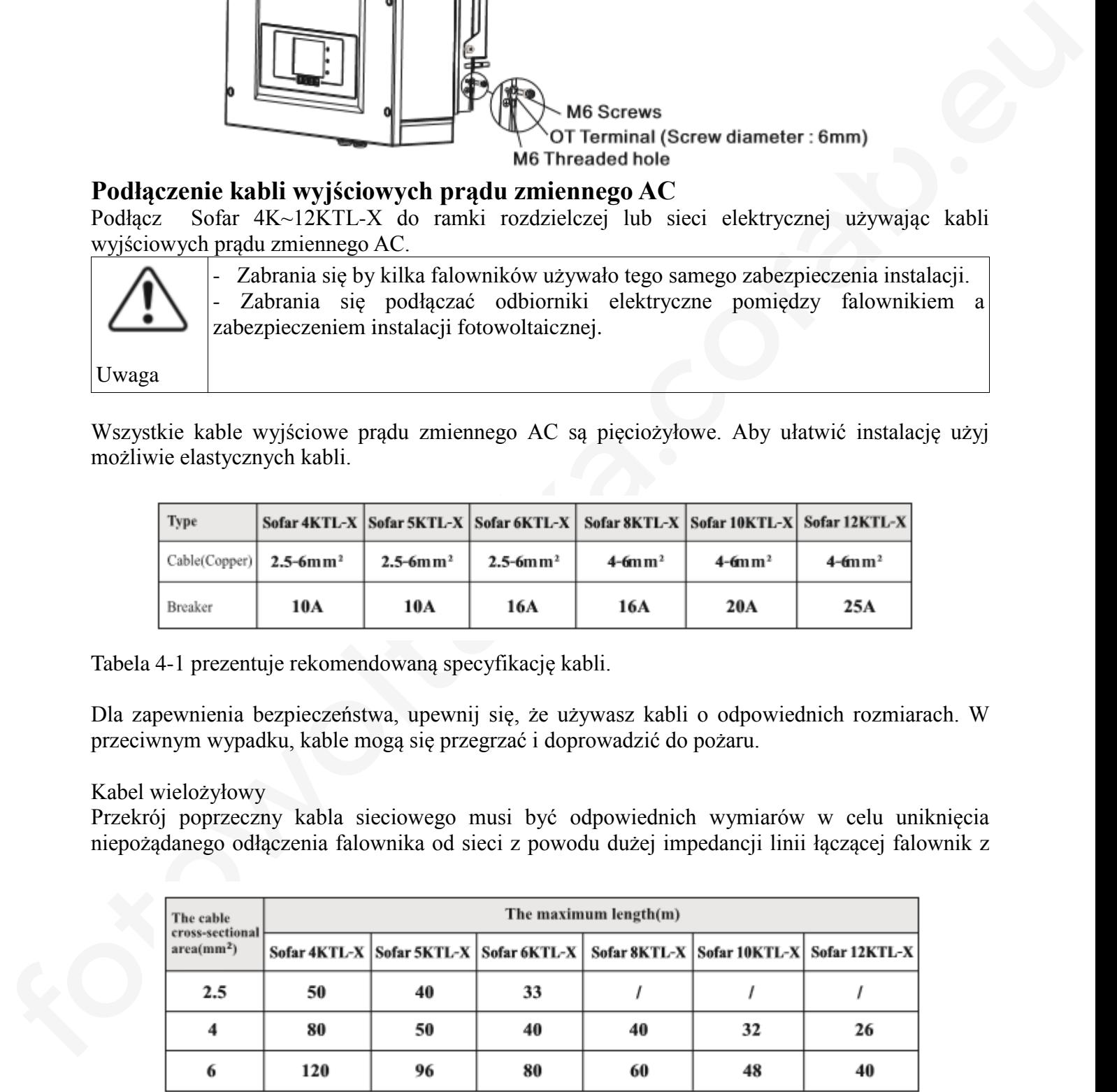

zasilaniem. Zbyt wysoka impedancja powoduje zwiększenie napięcia AC, które wyłącza inwerter.

Procedura

Sofar 4K~12KTL-X jest trzyfazowym inwerterem, dokładnie przestrzegaj wymagań lokalnych odnośnie połączenia sieciowego i zasad bezpieczeństwa.

Krok 1. Wybierz odpowiedni kabel korzystając z tabeli 4-3. Usuń warstwę izolacji i wsuń kabel wyjściowy AC do wodoodpornego złącza kablowego.

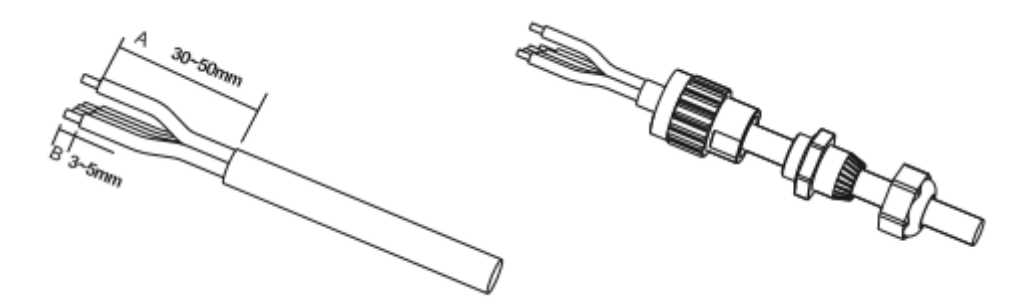

Krok 2. Podłączenie kabla wyjściowego AC: Podłącz kabel wyjściowy AC z blokiem zacisków jak pokazano na rysunku 4-4. Rysunek 4-4.

**4.4** 

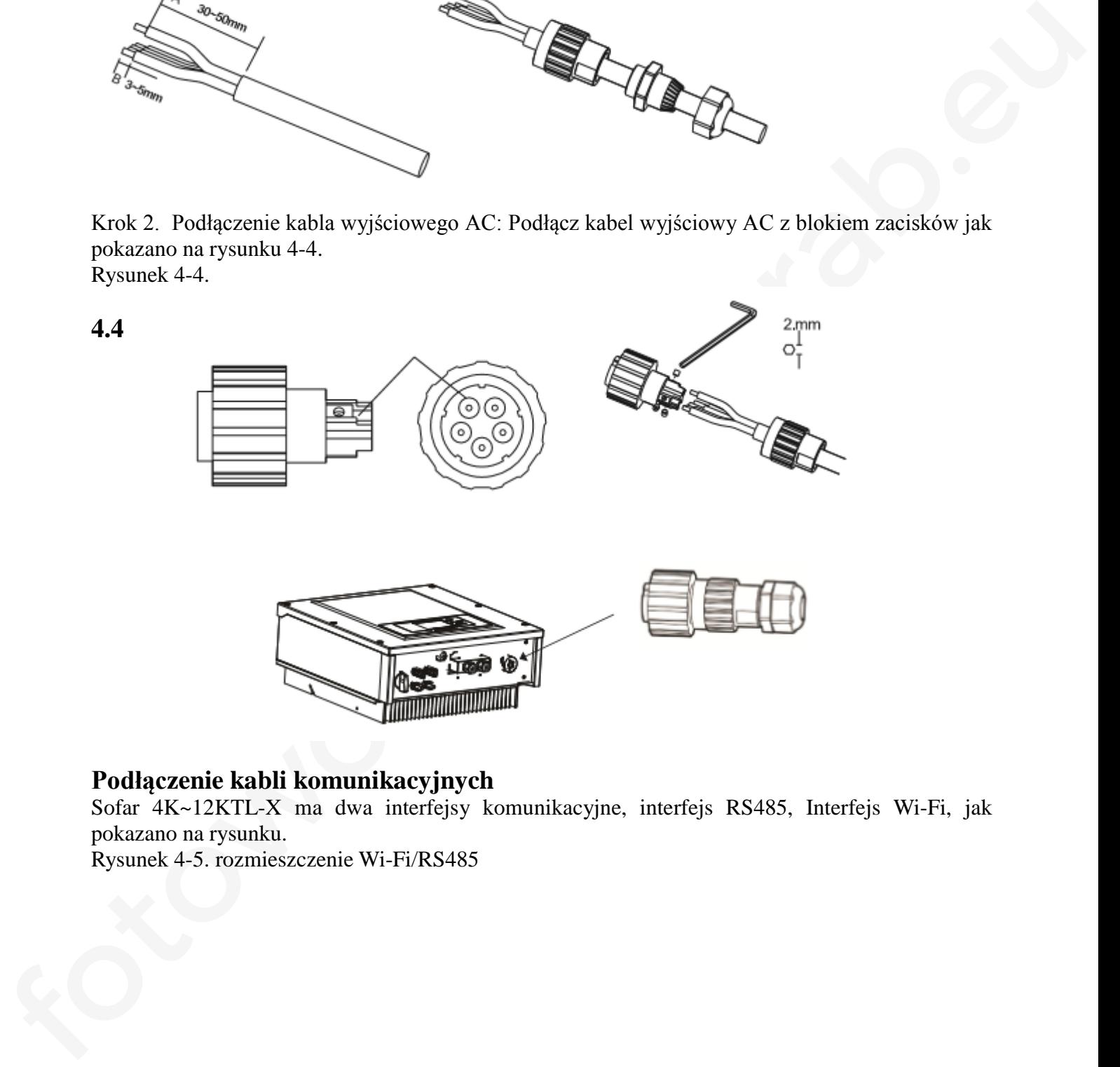

#### **Podłączenie kabli komunikacyjnych**

Sofar 4K~12KTL-X ma dwa interfejsy komunikacyjne, interfejs RS485, Interfejs Wi-Fi, jak pokazano na rysunku.

Rysunek 4-5. rozmieszczenie Wi-Fi/RS485

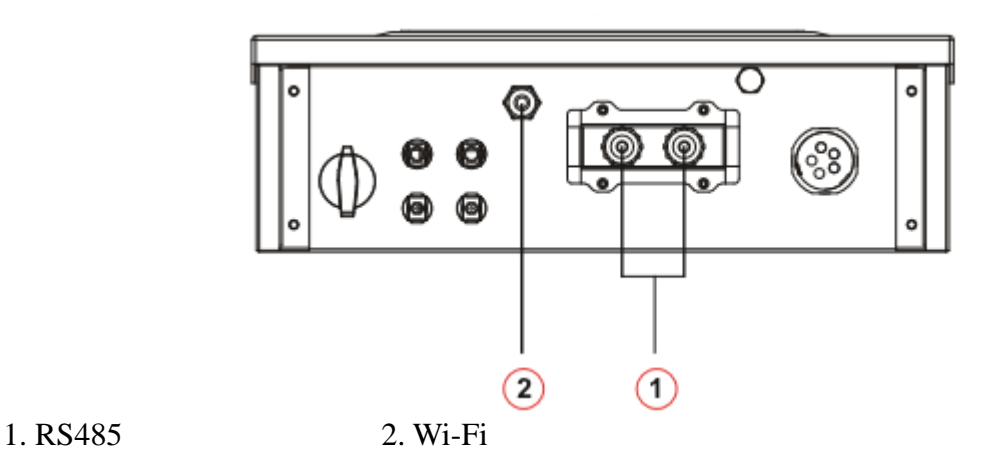

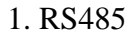

Podłączenie kabli komunikacyjnych RS485

Jako kable komunikacyjne RS485 zaleca się użycie sieci kabli zewnętrznych 24 AWG o oporze mniejszym lub równym 1,5 om/10m i średnicy zewnętrznej 4,5-7,5 mm.

Wodoodporny złącznik RJ45 składa się z części: wtyczki, nakrętki, uszczelek, osłony, zatyczki uszczelniającej, nakrętki kabla ( patrz rysunek 4-6)

Rysunek 4-6

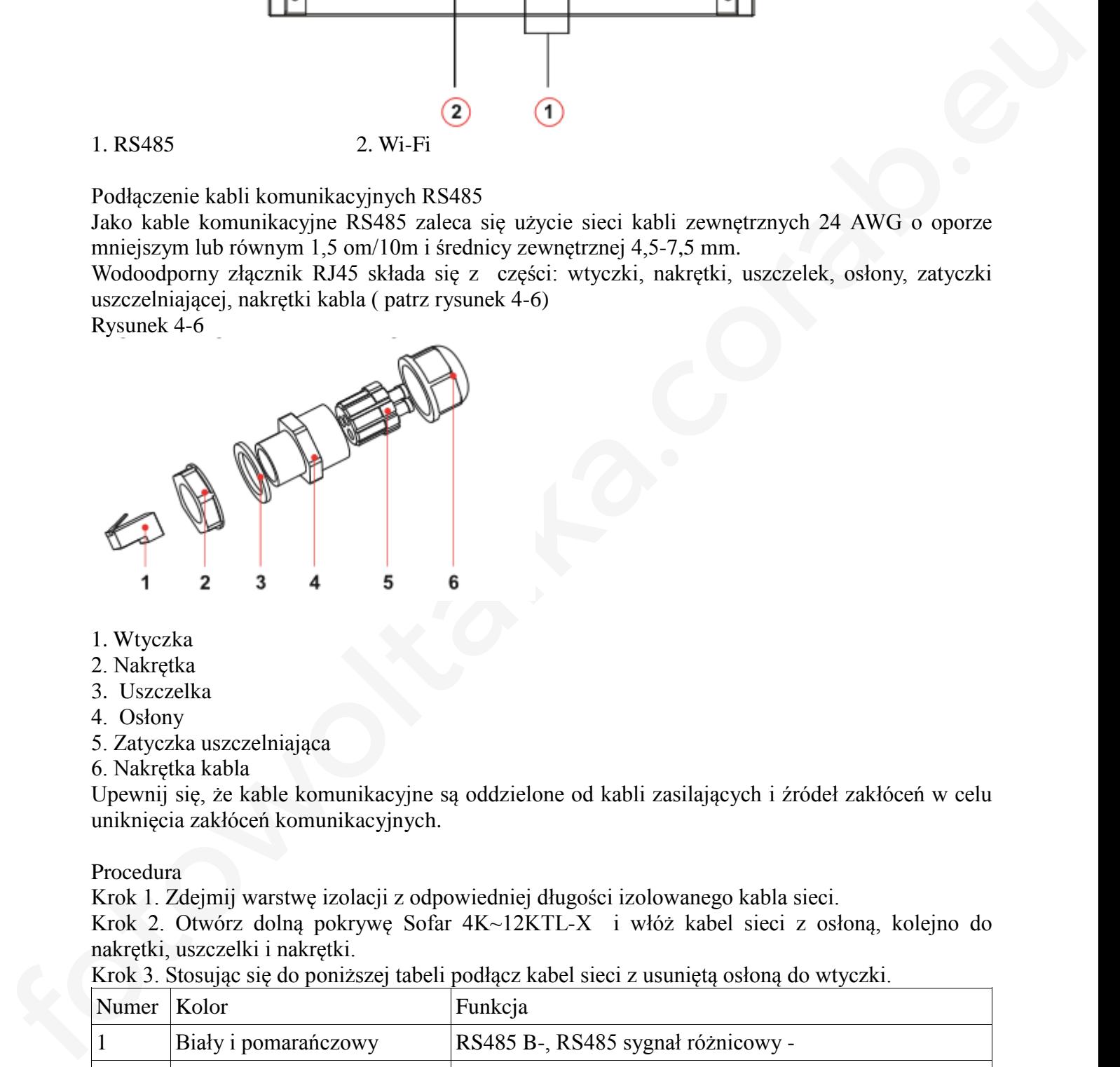

- 1. Wtyczka
- 2. Nakrętka
- 3. Uszczelka
- 4. Osłony
- 5. Zatyczka uszczelniająca
- 6. Nakrętka kabla

Upewnij się, że kable komunikacyjne są oddzielone od kabli zasilających i źródeł zakłóceń w celu uniknięcia zakłóceń komunikacyjnych.

Procedura

Krok 1. Zdejmij warstwę izolacji z odpowiedniej długości izolowanego kabla sieci.

Krok 2. Otwórz dolną pokrywę Sofar 4K~12KTL-X i włóż kabel sieci z osłoną, kolejno do nakrętki, uszczelki i nakrętki.

Krok 3. Stosując się do poniższej tabeli podłącz kabel sieci z usuniętą osłoną do wtyczki.

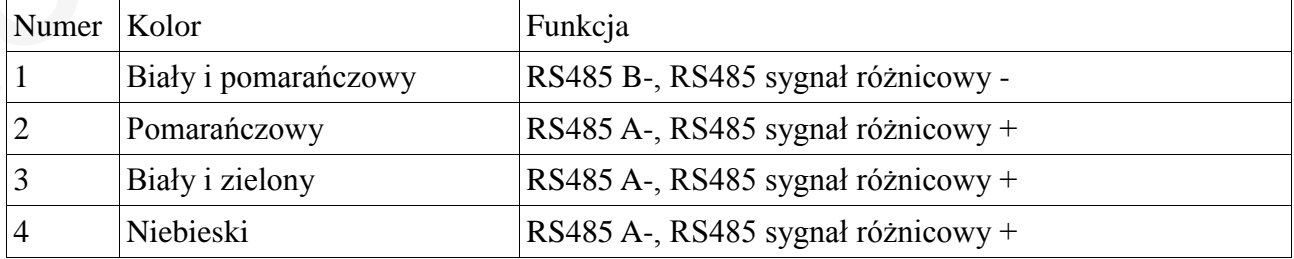

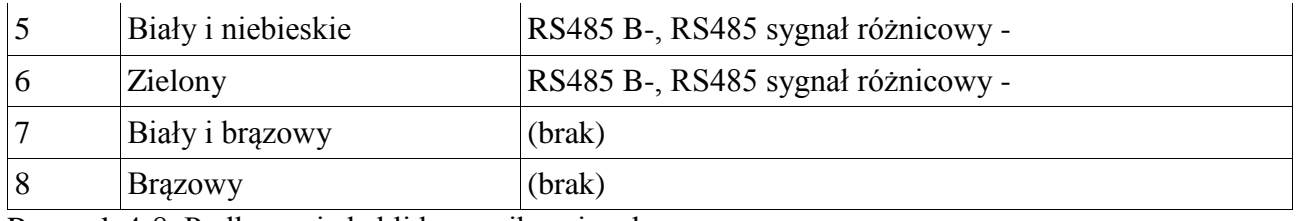

Rysunek 4-8. Podłączenie kabli komunikacyjnych

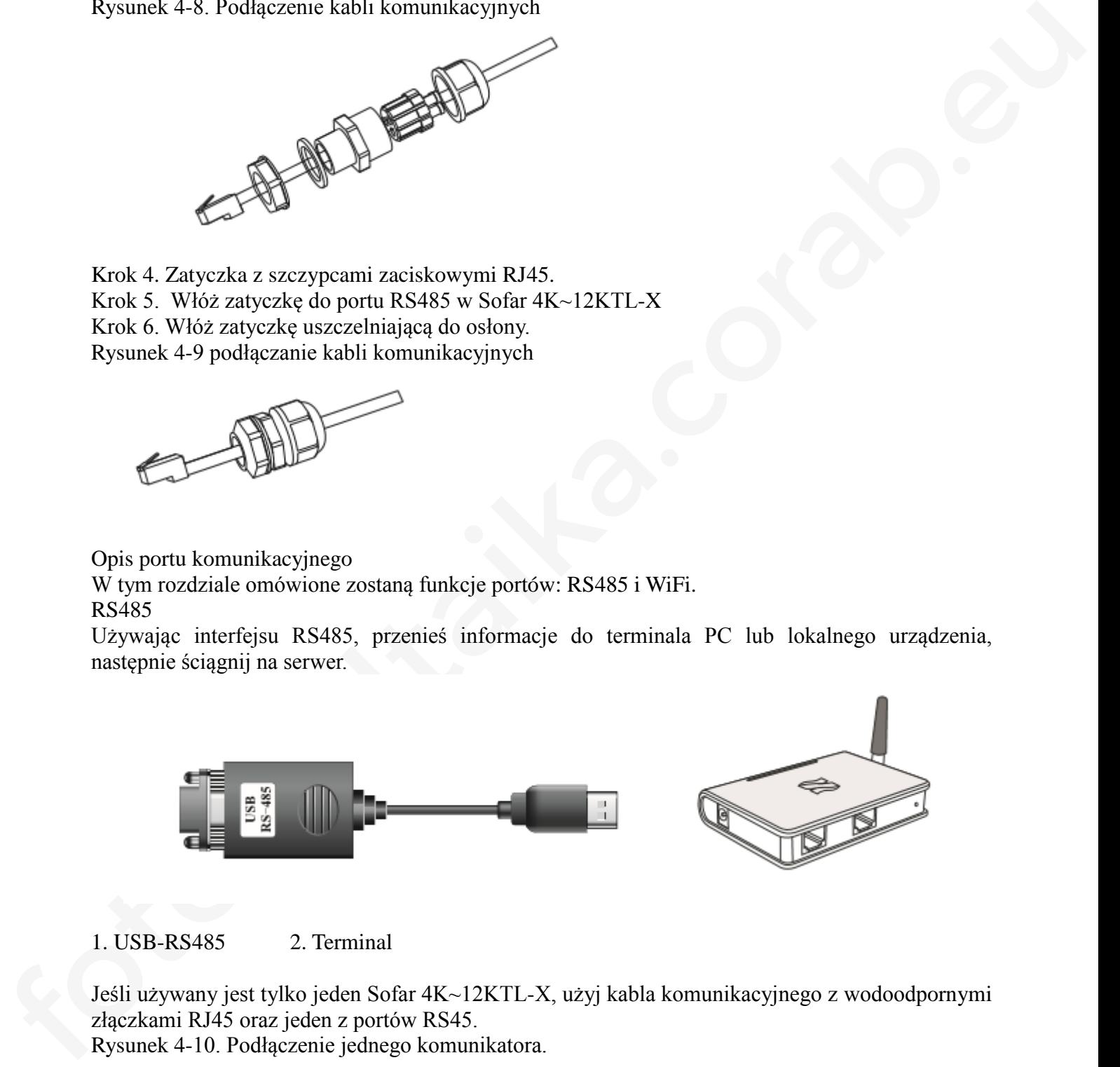

Krok 4. Zatyczka z szczypcami zaciskowymi RJ45. Krok 5. Włóż zatyczkę do portu RS485 w Sofar 4K~12KTL-X Krok 6. Włóż zatyczkę uszczelniającą do osłony. Rysunek 4-9 podłączanie kabli komunikacyjnych

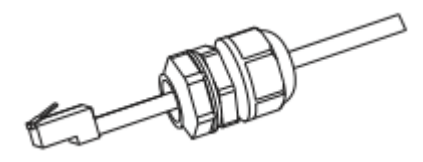

Opis portu komunikacyjnego

W tym rozdziale omówione zostaną funkcje portów: RS485 i WiFi. RS485

Używając interfejsu RS485, przenieś informacje do terminala PC lub lokalnego urządzenia, następnie ściągnij na serwer.

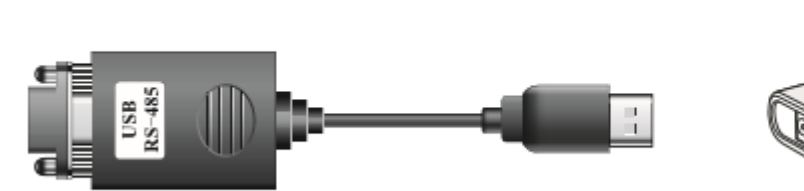

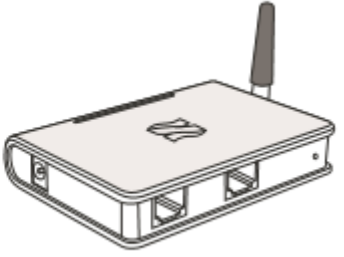

#### 1. USB-RS485 2. Terminal

Jeśli używany jest tylko jeden Sofar 4K~12KTL-X, użyj kabla komunikacyjnego z wodoodpornymi złączkami RJ45 oraz jeden z portów RS45.

Rysunek 4-10. Podłączenie jednego komunikatora.

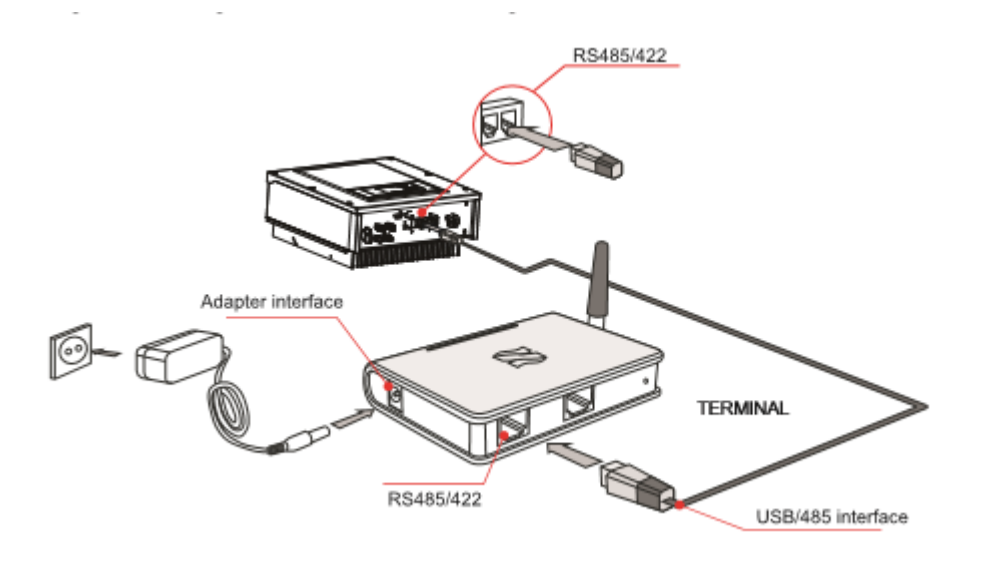

Jeśli używanych jest kilka Sofar 4K~12KTL-X, połącz wszystkie Sofar 4K~12KTL-X w układzie łańcuchowym do kabla komunikacyjnego RS485. Rysunek 4-11. Podłączenie kilku komunikatorów

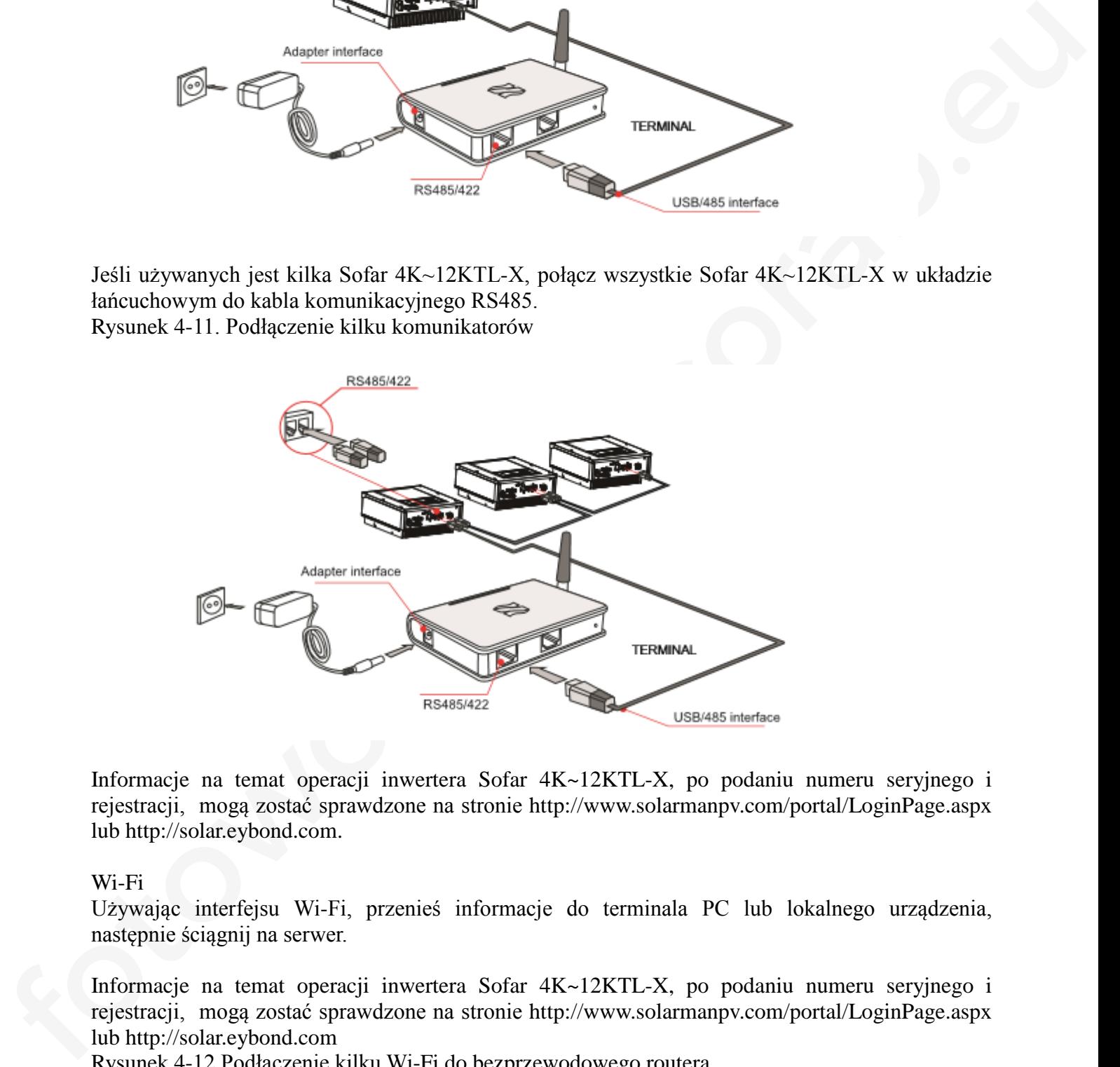

Informacje na temat operacji inwertera Sofar 4K~12KTL-X, po podaniu numeru seryjnego i rejestracji, mogą zostać sprawdzone na stronie http://www.solarmanpv.com/portal/LoginPage.aspx lub http://solar.eybond.com.

#### Wi-Fi

Używając interfejsu Wi-Fi, przenieś informacje do terminala PC lub lokalnego urządzenia, następnie ściągnij na serwer.

Informacje na temat operacji inwertera Sofar 4K~12KTL-X, po podaniu numeru seryjnego i rejestracji, mogą zostać sprawdzone na stronie http://www.solarmanpv.com/portal/LoginPage.aspx lub http://solar.eybond.com

Rysunek 4-12 Podłączenie kilku Wi-Fi do bezprzewodowego routera.

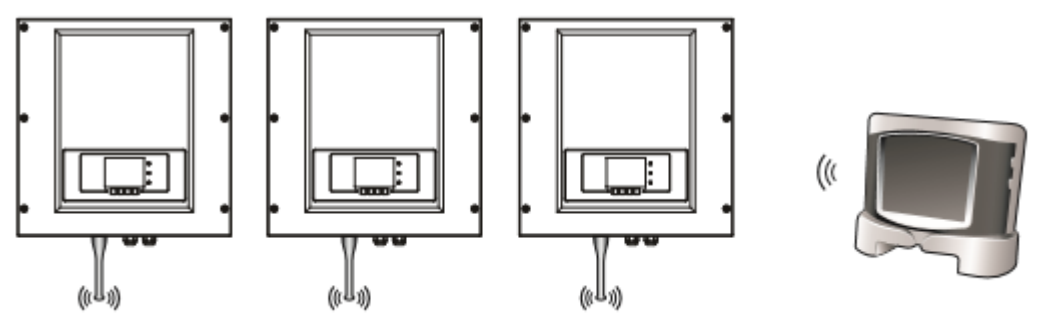

Informacja:

- Długość kabla komunikacyjnego RS485 powinna być mniejsza niż 1000m.

- Długość kabla komunikacyjnego Wi-Fi powinna być mniejsza niż 100m.

- Jeśli większa ilość Sofar 4K~12KTL-X jest podłączona do urządzenia monitorującego przy użyciu konwertera RS485/RS232, to maksymalnie 31 inwerterów może zostać połączonych w układzie łańcuchowym.

- Jeśli większa ilość Sofar 4K~12KTL-X jest podłączona do Terminala, to maksymalnie 31 inwerterów Sofar 4K~12KTL-X może zostać połączonych w 3 układach łańcuchowych.

4.5 Podłączenie kabli wejściowych prądu stałego DC

Podłącz Sofar 4K~12KTL-X do paneli fotowoltaicznych używając kabli wejściowych prądu stałego DC.

Tryb wprowadzania: Sofar 4K~12KTL-X ma dwa układy MPPT, które mogą działać niezależnie jak i równolegle - zależnie od ustawień wprowadzonych przez użytkownika.

Tryb niezależny.

Jeśli układy MPPT działają niezależnie, tryb wprowadzania należy ustawić na "tryb niezależny". Sposób ustawiania trybu opisany jest w rozdziale 6.3

Tryb równoległy

Jeśli układy są połączone i działają równolegle, tryb wprowadzania należy ustawić na "tryb równoległy".

Sposób ustawiania trybu opisany jest w rozdziale 6.3

Zauważ!

W zależności od rodzaju inwertera należy dobrać odpowiednie akcesoria (kable,bezpieczniki etc.). Inwerter Sofar z panelami fotowoltaicznymi powinien gwarantować poprawne działanie i niezawodne wyniki. Napięcie obwodu otwartego musi być mniejsze niż maksymalne napięcie wejściowe DC inwertera. Napięcie wyjściowe paneli solarnych musi być zgodne z zakresem napięć układu MPPT.

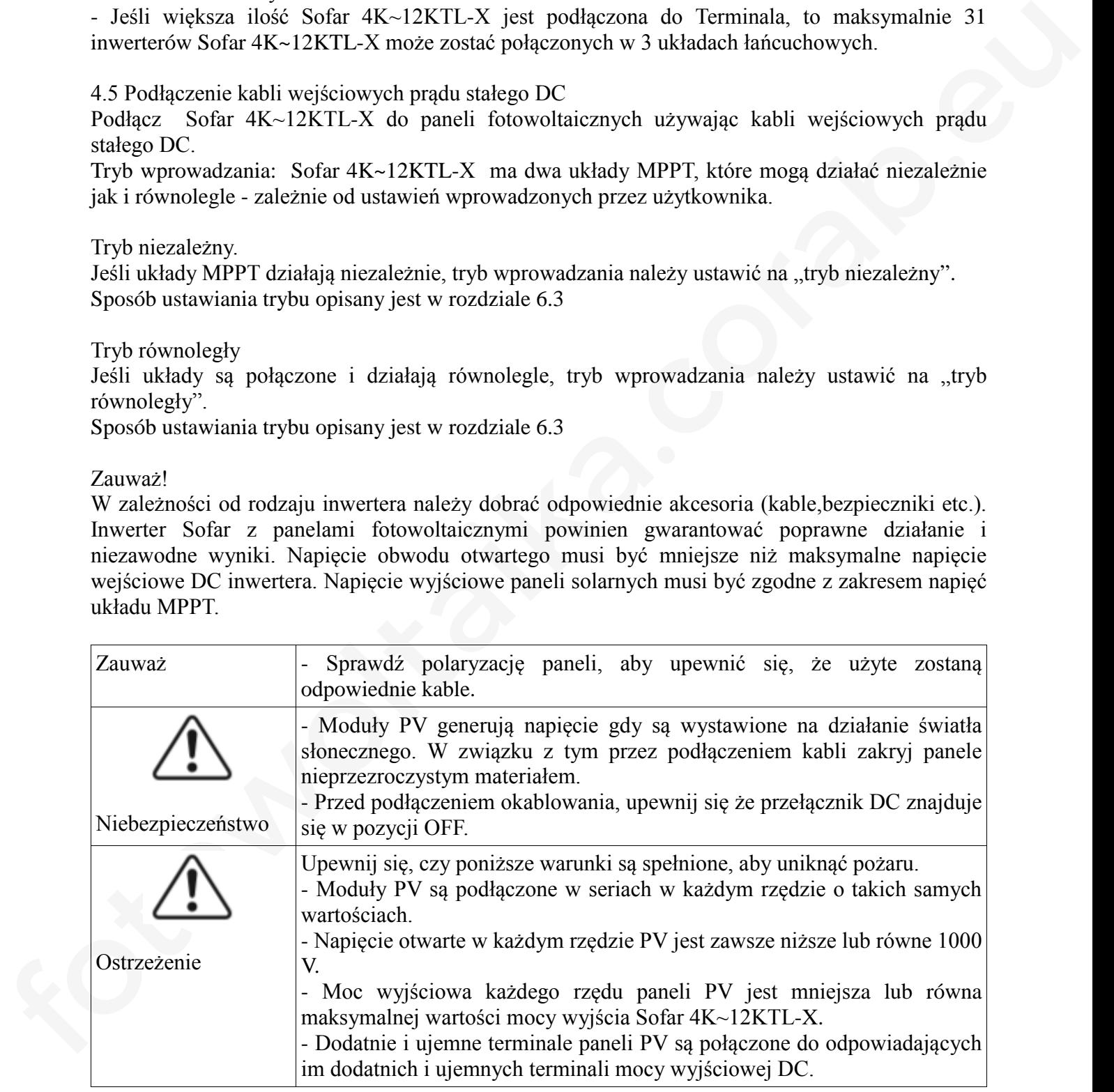

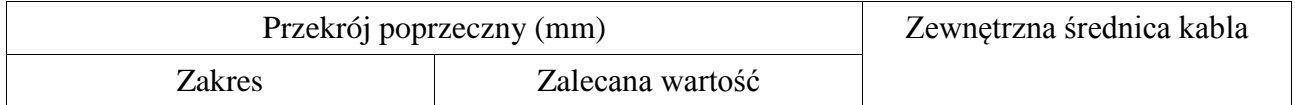

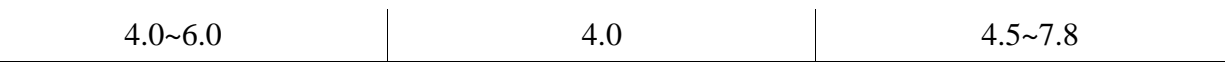

Konektory prądu stałego DC są podzielone na konektory dodatnie i ujemne. (patrz rysunki 4-13 i 4- 15)

Rysunek 4-13 Układ konektora dodatniego

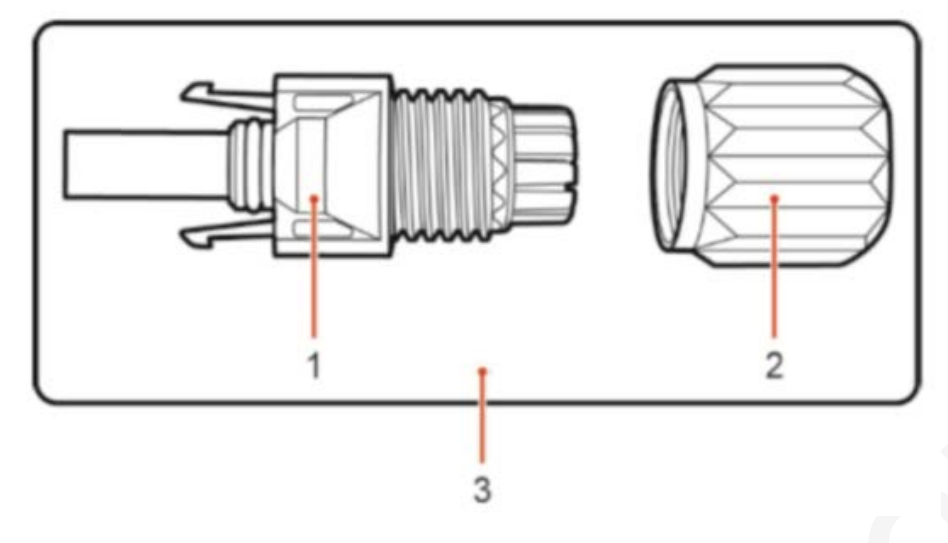

1. Osłona 2. Dławik kablowy 3. Konektor dodatni

Rysunek 4-15 Układ złącza ujemnego

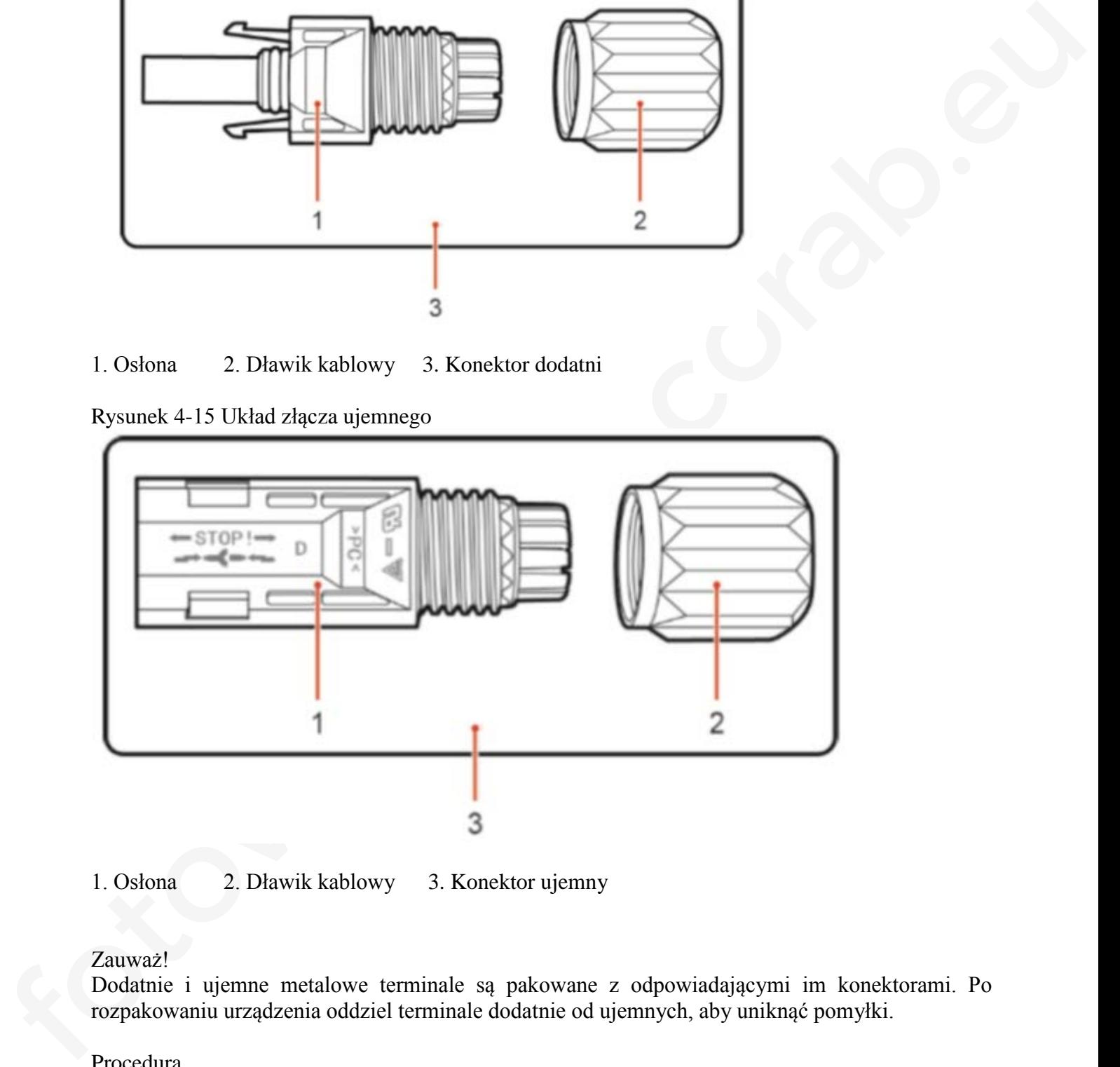

1. Osłona 2. Dławik kablowy 3. Konektor ujemny

#### Zauważ!

Dodatnie i ujemne metalowe terminale są pakowane z odpowiadającymi im konektorami. Po rozpakowaniu urządzenia oddziel terminale dodatnie od ujemnych, aby uniknąć pomyłki.

#### Procedura

Krok 1. Usuń dławiki kablowe z dodatnich i ujemnych konektorów.

Krok 2. Usuń odpowiednią długość warstwy izolacji z kabla dodatniego i ujemnego za pomocą ściągacza do izolacji jak pokazano na rysunku 4-16.

Rysunek 4-16. Łączenie kabli wejściowych

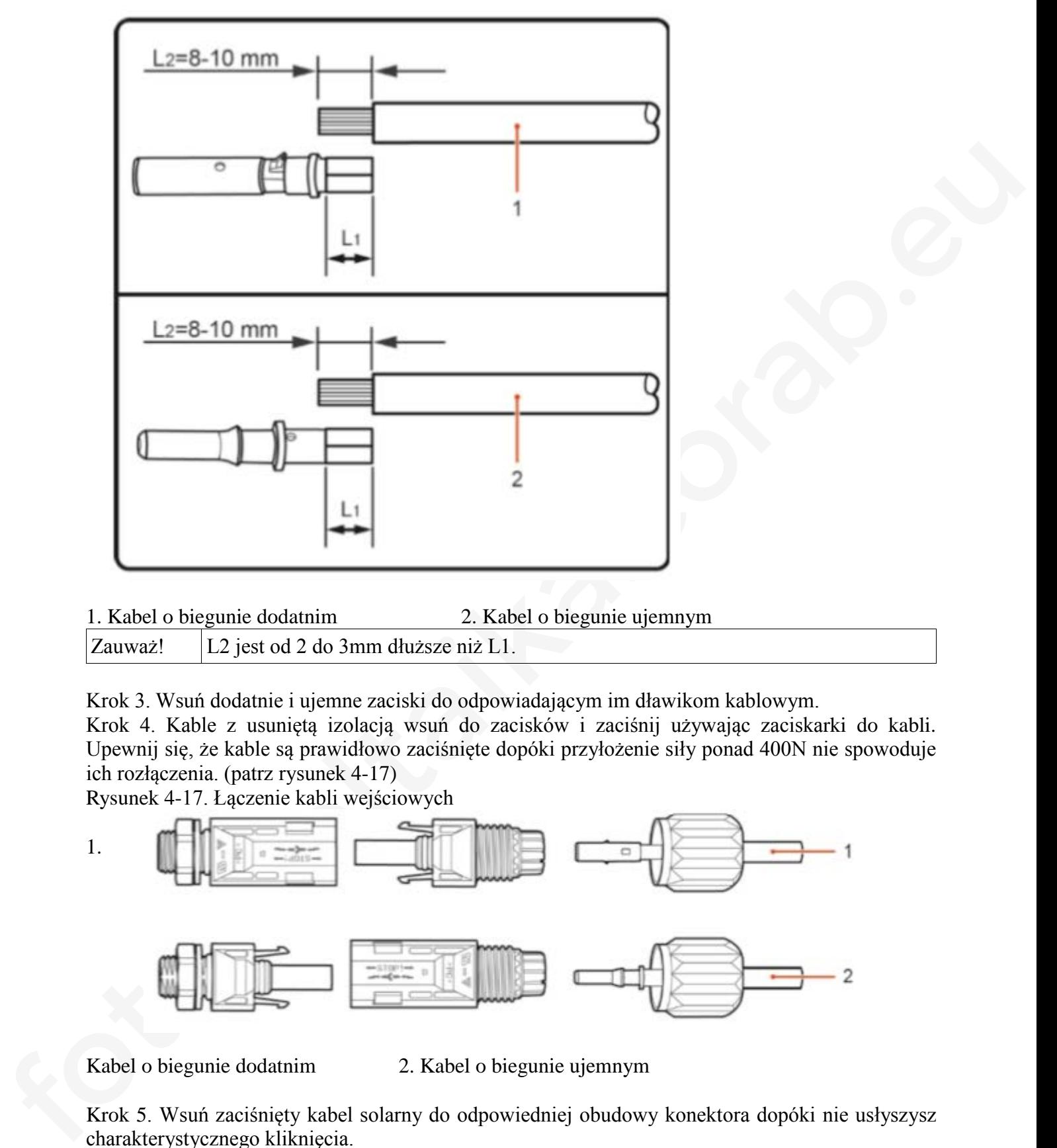

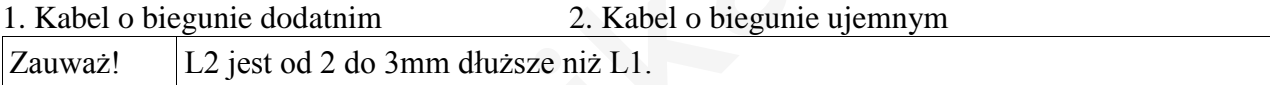

Krok 3. Wsuń dodatnie i ujemne zaciski do odpowiadającym im dławikom kablowym.

Krok 4. Kable z usuniętą izolacją wsuń do zacisków i zaciśnij używając zaciskarki do kabli. Upewnij się, że kable są prawidłowo zaciśnięte dopóki przyłożenie siły ponad 400N nie spowoduje ich rozłączenia. (patrz rysunek 4-17)

Rysunek 4-17. Łączenie kabli wejściowych

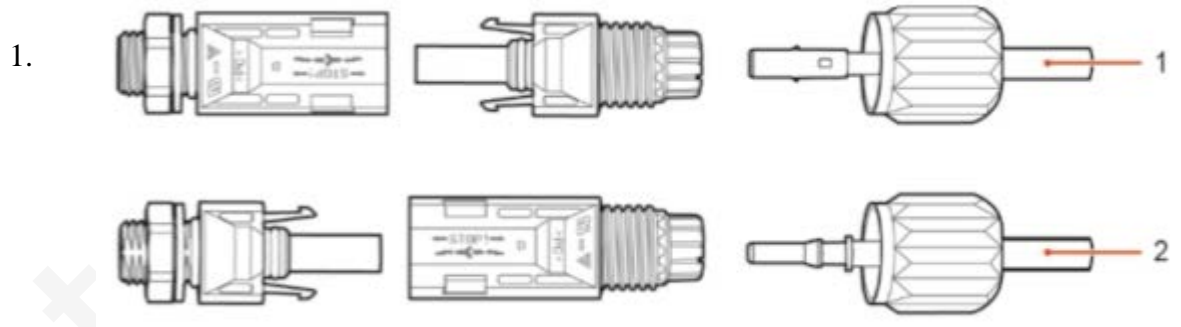

Kabel o biegunie dodatnim 2. Kabel o biegunie ujemnym

Krok 5. Wsuń zaciśnięty kabel solarny do odpowiedniej obudowy konektora dopóki nie usłyszysz charakterystycznego kliknięcia.

Krok 6. Rozłącz konektory dodatnie i ujemne odpowiednio obracając nakrętką.

Krok 7. Podłącz dodatnie i ujemne konektory do odpowiednich terminalu wejściowych prądu stałego DC aż usłyszysz charakterystyczny dźwięk kliknięcia (patrz rysunek 4-17).

Procedura rozłączania konektorów

Aby usunąć konektory z inwertera Sofar 4K~12KTL-X, użyj klucza z odpowiednią siłą (patrz rysunek 4-18).

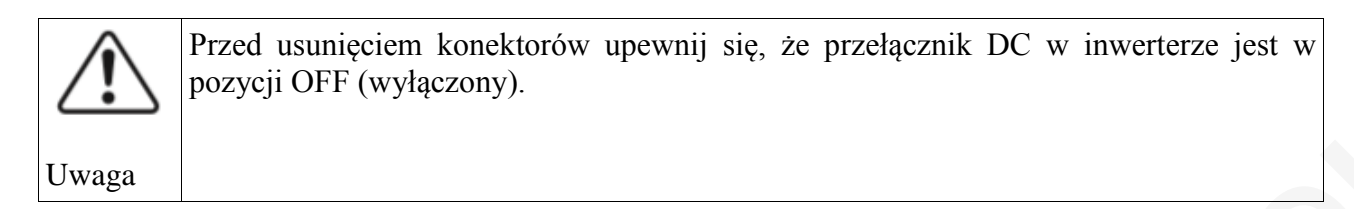

#### Rysunek 4-18. Usuwanie konektora wejściowego DC

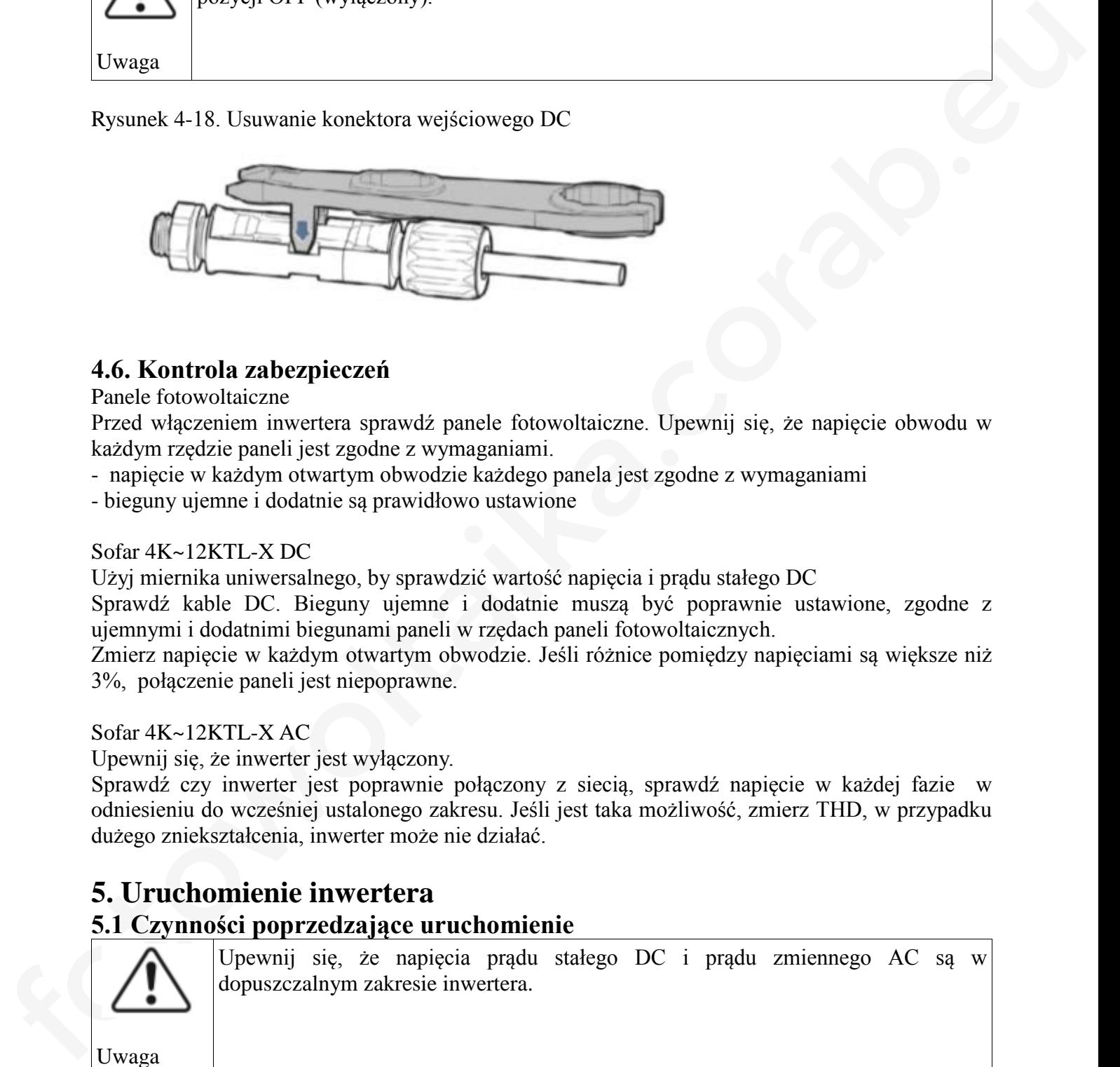

### **4.6. Kontrola zabezpieczeń**

Panele fotowoltaiczne

Przed włączeniem inwertera sprawdź panele fotowoltaiczne. Upewnij się, że napięcie obwodu w każdym rzędzie paneli jest zgodne z wymaganiami.

- napięcie w każdym otwartym obwodzie każdego panela jest zgodne z wymaganiami

- bieguny ujemne i dodatnie są prawidłowo ustawione

#### Sofar 4K~12KTL-X DC

Użyj miernika uniwersalnego, by sprawdzić wartość napięcia i prądu stałego DC

Sprawdź kable DC. Bieguny ujemne i dodatnie muszą być poprawnie ustawione, zgodne z ujemnymi i dodatnimi biegunami paneli w rzędach paneli fotowoltaicznych.

Zmierz napięcie w każdym otwartym obwodzie. Jeśli różnice pomiędzy napięciami są większe niż 3%, połączenie paneli jest niepoprawne.

#### Sofar 4K~12KTL-X AC

Upewnij się, że inwerter jest wyłączony.

Sprawdź czy inwerter jest poprawnie połączony z siecią, sprawdź napięcie w każdej fazie w odniesieniu do wcześniej ustalonego zakresu. Jeśli jest taka możliwość, zmierz THD, w przypadku dużego zniekształcenia, inwerter może nie działać.

# **5. Uruchomienie inwertera 5.1 Czynności poprzedzające uruchomienie**

![](_page_22_Picture_19.jpeg)

Upewnij się, że napięcia prądu stałego DC i prądu zmiennego AC są w dopuszczalnym zakresie inwertera.

Uwaga

### **5.2 Uruchomienie inwertera**

Krok 1. Włącz przełącznik DC na pozycję ON. Krok 2. Włącz przełącznik AC na pozycję ON.

W momencie gdy panele słoneczne zaczną generować odpowiednią ilość energii, inwerter uruchomi się automatycznie. Na wyświetlaczu LCD pojawi się napis "normal" co oznacza poprawną pracę urządzenia.

Jeśli inwerter wyświetla jakikolwiek błąd sprawdź rozdział 7 w celu wyjaśnienia komunikatów.

# **6.Interfejs 6.1 Panel operacyjny i wyświetlacz**

Przyciski i kontrolki

![](_page_23_Figure_5.jpeg)

Opis przycisków

Powrót – powraca do poprzedniego menu lub przechodzi do głównego ekranu standardowego interfejsu.

Góra – przechodzi do góry lub podwyższa wartość Dół – przechodzi w dół lub zmniejsza wartość Enter – zatwierdza wybór

Kontrolne lampki LED Kontrolka "status urządzenia" (zielona) Mrugająca: status "czekaj" lub "sprawdź" Włączona: urządzenie funkcjonuje prawidłowo Wyłaczona: ..usterka"

Kontrolka "ostrzeżenie" (czerwona)

Mrugająca: usterka bądź nienadająca się do naprawienia usterka Włączona: usterka bądź nienadająca się do naprawienia usterka Wyłączona: urządzenie funkcjonuje prawidłowo

Kontrolka "GFI" (czerwona) Włączona: prąd upływu (GFCI) Wyłączona: urządzenie funkcjonuje prawidłowo (GFCI normal)

#### **6.2 Interfejs standardowy**

Standardowy interfejs pokazuje status urządzenia, jego parametry albo ustawienia.

![](_page_24_Picture_1.jpeg)

Bieżące informacje pokazywane na interfejsie to między innymi wygenerowana energia, prąd wyjściowy, ostrzeżenia.

![](_page_24_Figure_3.jpeg)

- A1 Pokazuje adres magistrali danych
- A2- Aktywacja złącza RS485
- A3 Wymiana danych na złączu RS485
- A4 Połączenie Wi-Fi

A5 – Kontrolka miga w przypadku przekroczenia częstotliwości i mocy znamionowej, zapala się w przypadku niewielkiej mocy znamionowej

- A6 Wygenerowana energia w danym dniu
- A7 Całkowita wygenerowana energia
- A8 ostrzeżenie przed zbyt wysoką temperaturą urządzenia
- A9 generowana energia w czasie rzeczywistym
- A10 Funkcja MPPT SCAN jest włączona (nie dostępna)
- A11 Podświetlona gdy napięcie na wejściu przekracza 160V
- A12 Napięcie i natężenie w czasie rzeczywistym

A13 – Pokazuje naprzemiennie co 3 sekundy napięcie wejściowe i natężenie 1-szego i 2-giego stringu

A14 – Podświetlona gdy status urządzenia jest prawidłowy

A15 – Pokazuje naprzemiennie co 3 sekundy napięcie poszczególnych faz (R/T/S)

A16 – Pokazuje naprzemiennie co 3 sekundy natężenie lub częstotliwość poszczególnych faz  $(R/T/S)$ 

A17 – pokazuje energię wygenerowaną w godzinach 3:00 (rano) do 21:00.

W momencie gdy inwerter jest włączany, ekran główny pokazuje następującą informację

![](_page_25_Picture_1.jpeg)

W momencie gdy wewnętrzna komunikacja jest włączona interfejs pokazuje następujące komunikaty:

![](_page_25_Figure_3.jpeg)

#### Statusy pracy inwertera

Wait ("Czekaj"): inwerter przechodzi w status Check ("Sprawdź") po ponownym uruchomieniu, w tym momencie napięcie instalacji PV jest większe niż 180V, a wartość napięcia mieści się w dopuszczalnym zakresie. W przeciwnym razie inwerter pokaże status Fault ("Usterka") lub status Permanent ("Nienadająca się do naprawienia usterka").

Check ("Sprawdź"): inwerter sprawdza odporność izolacji, przekaźniki oraz inne parametry wpływające na bezpieczeństwo, ponadto dokonuje samo-sprawdzenia pod kątem oprogramowania i sprzętu. Inwerter pokaże status Fault ("Usterka") lub status Permanent ("Nienadająca się do naprawienia usterka" w przypadku, w którym pojawi się błąd.

Fault ("Usterka"): Inwerter napotkał dające się do usunięcia usterki. Jeśli urządzenie będzie w stanie samodzielnie je usunąć to status Fault zniknie. W przeciwnym razie sprawdź inwerter na podstawie kodu usterki.

Permanent ("Nienadająca się do naprawienia usterka"): Inwerter napotkał nienadającą się do usunięcia usterkę, która może być naprawiona jedynie przez wykwalifikowanego serwisanta na podstawie kodu usterki.

W momencie gdy wystąpi błąd komunikacji wewnętrznej ekran pokaże następujący komunikat:

#### **6.3 Interfejs główny**

Na standardowym interfejsie/ekranie wciśnij przycisk "Powrót" by dostać się do menu głównego:

![](_page_26_Picture_30.jpeg)

#### A. Ustawienia ogólne ("Enter Setting")

![](_page_26_Picture_31.jpeg)

#### **1. Set Time (Ustawianie Daty)**

Naciśnij "powrót" by wejść do menu głównego, następnie za pomocą strzałek góra, dół wybierz "Enter Setting" by wejść do ustawień ogólnych, zatwierdź wybór przez wciśnięcie "Ok". Wejdź w "1. Set Time" następnie wciśnij "Ok" by rozpocząć ustawianie daty.

Datę ustawia się w kolejności: rok, miesiąc, dzień, godzina, minuta, sekunda za pomocą przycisków góra, dół. W momencie gdy operacja się powiedzie zobaczysz na ekranie napis "success" w przeciwnym razie zobaczysz "fail".

#### **2. Clear Energy (usuwanie danych o energii)**

Naciśnij "powrót" by wejść do meny głównego i wciśnij "Ok", następnie wybierz "1. Enter Setting" i zatwierdź wybierając "Ok". Korzystając z przycisków góra, dół wybierz "2. Clear Energy" i zatwierdź procedurę klikając "Ok". W momencie gdy operacja się powiedzie zobaczysz na ekranie napis "success".

#### **3. Clear Events (usuwanie danych z rejestru zdarzeń)**

Naciśnij "powrót" by wejść do menu głównego i wybierz "1. Enter Setting", zatwierdź klikając "Ok", a następnie używając przycisków góra, dół wybierz "3. Clear Events". Naciśnij "Ok" by rozpocząć usuwanie danych. W momencie gdy operacja się powiedzie zobaczysz na ekranie napis .success".

#### **4. Set Country Code (Ustawieni kodu kraju)**

Naciśnij "powrót" by wejść do meny głównego i wciśnij "Ok", następnie wybierz "1. Enter Setting" i zatwierdź wybierając "Ok". Używając klawiszy góra, dół wybierz "4. Set Country Code", zatwierdź klikając "Ok" i podaj prawidłowy kod kraju. Jeżeli ekran pokazuje napis "Set disable" to w takim przypadku nie będziesz mógł ustawić prawidłowego kodu kraju. Trzeba to zrobić poprzez funkcję "6. Enset Country". W przypadku gdy na ekranie widoczny jest napis "Set Country Code?" zatwierdź wybór i wpisz odpowiedni kod. Jeśli operacja się powiedzie zobaczysz na ekranie napis ., success".

![](_page_27_Picture_125.jpeg)

Tabela 6-1 przedstawia kody danego kraju

# **5. Remote Control (Moduł Kontrolny)**

Naciśnij "powrót" by wejść do menu głównego, następnie za pomocą strzałek góra, dół wybierz "1. Enter Setting" by wejść do ustawień ogólnych, zatwierdź wybór przez wciśnięcie "Ok". Wejdź w "5. Remote Control" używając klawiszy góra, dół i wybierz "Remote Control Switch On&Off". Wybierz "1.Enable" (Aktywuj) lub "2. Disable" (Dezaktywuj), zatwierdź przyciskiem "Ok" a moduł komunikacyjny rozpocznie wysyłanie sygnałów do modułu kontrolnego. W momencie gdy

operacja się powiedzie zobaczysz na ekranie napis "success" w przeciwnym razie zobaczysz "fail".

#### **6. Enset Country (Wybór kodu kraju)**

Naciśnij "powrót" by wejść do menu głównego, wybierz "1. Enter Setting" by wejść do ustawień ogólnych, zatwierdź wybór przez wciśnięcie "Ok". Wybierz "6. Enset Country" używając klawiszy góra, dół i zatwierdź "Ok", a następnie przejdź do "Input Password" i wprowadź hasło:0001 za pomocą przycisków góra, dół. Gdy zobaczysz napis "Error! Try again" będzie to oznaczało błąd wprowadzania (niepoprawne hasło). W tej sytuacji wciśnij przycisk "Powrót" by wprowadzić prawidłowe hasło. W momencie gdy operacja się powiedzie zobaczysz na ekranie napis "success" w przeciwnym razie zobaczysz "fail".

Uwaga: jeśli czas pracy inwertera przekroczył 24godziny, wybór kraju jest zabroniony, jest to możliwe jedynie po zmianie ustawień ekranu LCD. Standardowe hasło do zmiany kraju: 0001, ustawienia kraju mogą być zmienione w ciągu 24 godzin od wprowadzenia prawidłowego hasła.

#### **7. Set Energy (Ustawienie wyprodukowanej energii)**

pronoca providely solitic galo (30 y xdetezys rapis), From Try again Theoris on the solar system is the provide to the contents of the system is the provide provide provide provide provide provide provide provide provide Naciśnij "powrót" by wejść do menu głównego wybierz "Enter Setting" by wejść do ustawień ogólnych, zatwierdź wybór przez wciśnięcie "Ok", następnie za pomocą strzałek góra, dół wybierz "7. Set Energy", zatwierdź wybór przez wciśnięcie "Ok" i wprowadź "Input Password". Wciśnij "Powrót" i wprowadź hasło:0001 za pomocą przycisków góra, dół. Gdy zobaczysz napis "Error! Try again" będzie to oznaczało błąd wprowadzania (niepoprawne hasło). W tej sytuacji wciśnij przycisk "Powrót" by wprowadzić prawidłowe hasło. W momencie gdy operacja się powiedzie zobaczysz na ekranie napis "success" w przeciwnym razie zobaczysz "fail".

#### **8. Set Address (Ustawianie adresu)**

Naciśnij "powrót" by wejść do menu głównego wybierz "1. Enter Setting" by wejść do ustawień ogólnych, zatwierdź wybór przez wciśnięcie "Ok". Następnie za pomocą strzałek góra, dół wybierz "8. Set Address" i naciśnij "Ok". W momencie gdy operacja się powiedzie zobaczysz na ekranie napis "success".

#### **9. Set Inputmode (Tryb wprowadzania)**

Sofar 4K~12KTL-X ma dwa układy MPPT, które mogą działać niezależnie jak i równolegle zależnie od ustawień wprowadzonych przez użytkownika.

Naciśnij "powrót" by wejść do menu głównego wybierz "1. Enter Setting" by wejść do ustawień ogólnych, zatwierdź wybór przez wciśnięcie "Ok". następnie za pomocą strzałek góra, dół wybierz "9. Set Inputmode". Wybierz opcję zatwierdzając ją przyciskiem "Ok". W momencie gdy operacja się powiedzie zobaczysz na ekranie napis "success".

#### **10. Set Language (Ustawienie języka)**

Naciśnij "powrót" by wejść do menu głównego wybierz "1. Enter Setting" by wejść do ustawień ogólnych, zatwierdź wybór przez wciśnięcie "Ok". Następnie za pomocą strzałek góra, dół wybierz "10. Set Language" i zatwierdź "Ok". Wybierz wybrany język używając przycisków góra, dół i wciśnij "Ok". W momencie gdy operacja się powiedzie zobaczysz na ekranie napis "success" w przeciwnym razie zobaczysz "fail".

#### **11. Set StartPara (Ustawienie parametrów startowych)**

Użytkownik może zmienić parametry startowe. Aby to zrobić należy skopiować plik TXT używany do zmieniania ustawień parametrów startowych i przenieść go na kartę SD.

Naciśnij "powrót" by wejść do menu głównego wybierz "1. Enter Setting" by wejść do ustawień ogólnych, zatwierdź wybór przez wciśnięcie "Ok". Następnie za pomocą strzałek góra, dół wybierz "11. Set StartPara", zatwierdź "Ok" i wybierz "Input Password". Wciśnij "Powrót" i wprowadź hasło:0001 za pomocą przycisków góra, dół. Gdy zobaczysz napis "Error! Try again" będzie to

oznaczało błąd wprowadzania (niepoprawne hasło). W tej sytuacji wciśnij przycisk "Powrót" by wprowadzić prawidłowe hasło. W momencie gdy operacja się powiedzie zobaczysz na ekranie napis "success" w przeciwnym razie zobaczysz "fail".

#### **12 Set SafetyVolt (Ustawianie bezpiecznego napięcia)**

Użytkownik może zmienić wartość bezpiecznego napięcia. Aby to zrobić należy skopiować plik TXT używany do ustawiania wartości bezpiecznego napięcia i przenieść go na kartę SD.

TVT urywany do ustawiczki hryspiecznego principalis przymieka. Post karak po na kark Sonat karak politika. zakonie za politika. Zakonie przymieka. Post karak politika. Corab karak politika. Corab karak politika. Corab kar Naciśnij "powrót" by wejść do menu głównego wybierz "1. Enter Setting" by wejść do ustawień ogólnych, zatwierdź wybór przez wciśnięcie "Ok". Następnie za pomocą strzałek góra, dół wybierz "12. Set SafetyVolt", zatwierdź wybór przez wciśnięcie "Ok" i wprowadź "Input Password". Wciśnij "Powrót" i wprowadź hasło:0001 za pomocą przycisków góra, dół. Gdy zobaczysz napis "Error! Try again" będzie to oznaczało błąd wprowadzania (niepoprawne hasło). W tej sytuacji wciśnij przycisk "Powrót" by wprowadzić prawidłowe hasło. W momencie gdy operacja się powiedzie zobaczysz na ekranie napis "success" w przeciwnym razie zobaczysz "fail".

#### **13. Set SafetyFreq (Ustawianie bezpiecznej częstotliwości)**

Użytkownik może zmienić wartość bezpiecznej częstotliwości. Aby to zrobić należy skopiować plik TXT używany do ustawiania wartości bezpiecznej częstotliwości i przenieść go na kartę SD.

Naciśnij "powrót" by wejść do menu głównego wybierz "1. Enter Setting" by wejść do ustawień ogólnych, zatwierdź wybór przez wciśnięcie "Ok". Następnie za pomocą strzałek góra, dół wybierz "13. Set SafetyFreq", zatwierdź wybór przez wciśnięcie "Ok" i wprowadź "Input Password". Wciśnij "Powrót" i wprowadź hasło:0001 za pomocą przycisków góra, dół. Gdy zobaczysz napis "Error! Try again" będzie to oznaczało błąd wprowadzania (niepoprawne hasło). W tej sytuacji wciśnij przycisk "Powrót" by wprowadzić prawidłowe hasło. W momencie gdy operacja się powiedzie zobaczysz na ekranie napis "success" w przeciwnym razie zobaczysz "fail".

#### **14. Set Insulation (Ustawianie izolacji)**

Użytkownik może zmienić wartość ochrony izolacji. Aby to zrobić należy skopiować plik TXT używany do ustawiania wartości ochrony izolacji i przenieść go na kartę SD.

Naciśnij "powrót" by wejść do menu głównego wybierz "1. Enter Setting" by wejść do ustawień ogólnych, zatwierdź wybór przez wciśnięcie "Ok". Następnie za pomocą strzałek góra, dół "14. Set Insulation", zatwierdź wybór przez wciśnięcie "Ok" i wprowadź "Input Password". Wciśnij "Powrót" i wprowadź hasło:0001 za pomocą przycisków góra, dół. Gdy zobaczysz napis "Error! Try again" będzie to oznaczało błąd wprowadzania (niepoprawne hasło). W tej sytuacji wciśnij przycisk "Powrót" by wprowadzić prawidłowe hasło. W momencie gdy operacja się powiedzie zobaczysz na ekranie napis "success" w przeciwnym razie zobaczysz "fail".

#### B. "Event List" (Rejestr zdarzeń):

"Rejestr zdarzeń" służy do wyświetlania zapisów zdarzeń w czasie realnym, włączając całkowitą ilość zdarzeń, ich poszczególne numery ID. Możesz wejść w "Event List" (Rejestr Zdarzeń) poprzez główny interfejs i sprawdzić dane na ich temat. Zdarzenia będą wymieniane zależnie od czasu zaistnienia natomiast ostatnie zdarzenia będą wymienione w górnej części. Zwróć uwagę na zdjęcie poniżej: wciśnij "Powrót" i "Dół" w poniższym menu i wejdź w "Rejestr zdarzeń" czyli "2. Event List".

![](_page_30_Figure_1.jpeg)

#### 1. Inverter Type (Typ inwertera):

Wciśnij przycisk "Powrót" i wybierz "3. SystemInfo". Za pomocą strzałek góra, dół wybierz "1. Inverter Type", następnie zatwierdź "Ok", a typ inwertera zostanie wyświetlony na ekranie.

#### 2. Serial Number (Numer seryjny)

Wciśnij przycisk "Powrót" i wybierz "3. SystemInfo". Za pomocą strzałek góra, dół wybierz "2. Serial Number", następnie zatwierdź "Ok", a numer seryjny zostanie wyświetlony na ekranie.

3. Soft Version (Wersja oprogramowania)

Wciśnij przycisk "Powrót" i wybierz "3. SystemInfo". Za pomocą strzałek góra, dół wybierz "3. Soft Version", następnie zatwierdź "Ok", a wersja oprogramowania zostanie wyświetlona na ekranie.

#### 4. HardVersion (Wersja sprzętu)

Wciśnij przycisk "Powrót" i wybierz "3. SystemInfo". Za pomocą strzałek góra, dół wybierz "4. HardVersion", następnie zatwierdź "Ok", a wersja sprzętu zostanie wyświetlona na ekranie.

5.Country (Kraj)

Wciśnij przycisk "Powrót" i wybierz "3. SystemInfo". Za pomocą strzałek góra, dół wybierz "5. Country", następnie zatwierdź "Ok", a kraj zostanie wyświetlony na ekranie.

#### 6. Input Mode (Tryb wprowadzania)

Wciśnij przycisk "Powrót" i wybierz "3. SystemInfo". Za pomocą strzałek góra, dół wybierz "6. Input Mode", następnie zatwierdź "Ok", a tryb wprowadzania zostanie wyświetlony na ekranie.

7. Power Factor (Współczynnik mocy)

Wciśnij przycisk "Powrót" i wybierz "3. SystemInfo". Za pomoca strzałek góra, dół wybierz "7. Power Factor", następnie zatwierdź "Ok", a współczynnik mocy zostanie wyświetlony na ekranie.

#### D. System Time (Czas systemu)

Wciśnij przycisk "Powrót" i używając przycisków góra, dół, wybierz "4. System Time", następnie zatwierdź "Ok", a aktualny czas systemu zostanie wyświetlony na ekranie.

E. Software Update (Aktualizacja oprogramowania)

Naciśnij "powrót" by wejść do menu głównego wybierz "5. Software Update" by wejść do ustawień ogólnych, zatwierdź wybór przez wciśnięcie "Ok". Następnie za pomocą strzałek góra, dół "14. Set Insulation", zatwierdź wybór przez wciśnięcie "Ok" i wprowadź "Input Password". Wciśnij "Powrót" i wprowadź hasło:0001 za pomocą przycisków góra, dół. Gdy zobaczysz napis "Error! Try again" będzie to oznaczało błąd wprowadzania (niepoprawne hasło). W tej sytuacji wciśnij przycisk "Powrót" by wprowadzić prawidłowe hasło.

Aktualizacja online:

Krok 1. Otwórz wodoodporną obudowę Sofar 4K~12KTL.

Krok 2. Wciśnij kartę SD znajdująca się w gnieździe. Po naciśnięciu karta powinna odskoczyć umożliwiając jej wyjęcie.

Krok 3. Włóż kartę SD do komputera.

Krok 4. W przypadku potrzeby aktualizacji systemu, SOFAR SOLAR wyśle użytkownikowi kod. Po otrzymaniu pliku należy go rozpakować i zastąpić nim plik na karcie SD.

Krok 5. Włóż kartę SD z powrotem do inwertera, w momencie gdy usłyszysz charakterystyczny "klik" będzie to oznaczało, że karta została umieszczona w gnieździe w sposób prawidłowy.

Krok 6. Wejdź w aktualizację w głównym menu wybierając "5. Software Update".

Krok 7. Wprowadź hasło, aby rozpocząć aktualizację. Hasło tymczasowe: 0001.

7. Power Factor (Współczymik mocy)<br>
Wcisini przycie z poworcji wybierz, 2, Systemlníc", Za pomocą strzałski giora, dół wybierz, 2, Systemlníc". Za Pomocą strzałski giorach (Power Factor).<br>
D. System Time (Cres systematic) Krok 8. System uaktualni główne DSP, podrzędne DSP i procesor RAM i FUSE. W momencie gdy aktualizacja głównego DSP będzie gotowa, monitor wyświetli komunikat: "Update DSP1 OK", w przeciwnym razie zobaczysz komunikat: "Update DSP1 Fail". Gdy podrzędnie będzie gotowe zobaczysz komunikat: "Update DSP2 OK", w przeciwnym razie ukaże się komunikat: "Update DSP2 Fail". Gdy aktualizacja FUSE będzie gotowa zobaczysz komunikat: "Update FUSE OK", w przeciwnym razie ukaże się komunikat: "Update FUSE Fail".

Krok 9. W przypadku niepowodzenia instalacji wyłącz bezpiecznik DC, poczekaj aż ekran zgaśnie, następnie ponownie włącz bezpiecznik DC i powtórz czynności od kroku 6.

Krok 10. W momencie gdy aktualizacje są skończone, wyłącz bezpiecznik DC, poczekaj aż ekran zgaśnie, ponownie nałóż wodoodporną obudowę, włącz bezpiecznik DC i AC. Inwerter powinien rozpocząć normalną pracę.

# **7. Diagnostyka i rozwiązywanie problemów**

Poniższy rozdział opisuje jak rozwiązywać problemy w przypadku ich pojawienia się.

#### **7.1 Rozwiązywanie problemów**

W przypadku pojawienia się problemów z inwerterem, sprawdź poniższe porady:

• Sprawdź ostrzeżenia, komunikaty o błędach oraz kody błędów pokazane na ekranie inwertera. Zapisz je.

• W przypadku gdy ekran nie wyświetla żadnego komunikatu, sprawdź poniższe zagadnienia:

- Czy inwerter zainstalowany jest w czystym, suchym miejscu o dobrej wentylacji?

- Czy przełącznik DC znajduje się w pozycji "ON"?

- Czy kable mają odpowiedni wymiar i długość?

- Czy połączenia wejścia i wyjścia są odpowiednio skonfigurowane do konkretnej instalacji?

- Czy ekran i kable komunikacyjne są odpowiednio podłączone i nieuszkodzone?

Postępuj zgodnie z poniżej opisanymi krokami by uzyskać wgląd do zapisanych usterek:

Wciśnij przycisk "Powrót" by wejść w menu główne ze standardowego interfejsu. Wybierz "Event List" (Rejestr Zdarzeń) i zatwierdź "Ok".

Rejestr Zdarzeń

![](_page_32_Picture_265.jpeg)

![](_page_33_Picture_297.jpeg)

![](_page_34_Picture_281.jpeg)

![](_page_35_Picture_342.jpeg)

![](_page_36_Picture_289.jpeg)

### **7.2 Konserwacja**

Generalnie inwertery nie potrzebują codziennej konserwacji. Otwory wentylacyjne inwertera nie powinny być zapchane kurzem ani zasłonięte przez inne przedmioty.

#### Czyszczenie inwertera

Przed czyszczeniem inwertera upewnij się, że przełącznik DC i AC są na pozycji "OFF" Inwerter należy czyścić za pomocą sprężonego powietrza oraz suchego płótna. Inwertera i wentylatora nie wolno czyścić używając wody, korozyjnych chemikaliów lub detergentów.

# **8. Demontaż**

#### **8.1 Etapy demontażu**

- Odłącz inwerter od sieci prądu zmiennego AC
- Przełącz przełącznik DC na pozycje OFF
- Odczekaj 5 minut
- Odłącz konektory DC
- Odłącz kable prądu zmiennego AC używając śrubokręta

### **8.2 Pakowanie**

Jeśli to możliwe, zapakuj inwerter do oryginalnego kartonu.

#### **8.3 Przechowywanie**

Przechowuj inwerter w suchym miejscu, w którym zakres temperatur wynosi od -25°C do +70°C

#### **8.4 Usunięcie inwertera**

W momencie niezdatności inwertera do dalszego użycia, zapakuj go wraz ze wszystkimi materiałami i prześlij go do punktu utylizacji sprzętu elektronicznego.

# **9. Dane techniczne 9.1 Parametry wejścia DC**

![](_page_37_Picture_247.jpeg)

# **9.2 Parametry wyjścia AC**

![](_page_37_Picture_248.jpeg)

![](_page_38_Picture_246.jpeg)

# **9.3 Wydajność, bezpieczeństwo i ochrona**

![](_page_38_Picture_247.jpeg)

# **9.4 Dane ogólne**

![](_page_38_Picture_248.jpeg)

# **10. Warunki gwarancji**

Firma Shenzhen SOFARSOLAR Co., Ltd oferuje gwarancję na inwertery Sofar4K~12KTL-X na okres 5-ciu lat od momentu ich instalacji. Jednocześnie okres gwarancji nie może przekroczyć 66 miesięcy od daty jego produkcji. W trakcie trwania gwarancji, firma zapewnia prawidłowe działanie inwertera.

producerus, Shorbhow SOPARSOI AR Co., Itál dolozy wszckiej staraności w możliwie prajęzym naprawienia lub wystanie urządczenia.<br>W razie wystąpienia jakiegokolwiek z pomiższych przypadków, gwarancja producerata przestuje ob Jeśli podczas okresu gwarancji inwerter ulegnie uszkodzeniu, należy skontaktować się ze swoim instalatorem lub dystrybutorem urządzenia. W przypadku uznania uszkodzenia inwertera z winy producenta, Shenzhen SOFARSOLAR Co., Ltd dołoży wszelkiej staranności w możliwie najszybszym naprawieniu lub wymianie urządzenia.

Uwaga!

W razie wystąpienia jakiegokolwiek z poniższych przypadków, gwarancja producenta przestaje obowiązywać.

- Używanie inwertera Sofar4K~12KTL-X do celów innych niż przeznaczone
- Błędnego projektu lub niewłaściwego wykonania instalacji
- Błędnej operacji
- Zastosowania błędnych ustawień w inwerterze
- Wykonania nieautoryzowanych modyfikacji w inwerterze

• Uszkodzenia spowodowanego czynnikami zewnętrznymi lub w razie wystąpienia tzw. siły wyższej (np. uderzenie pioruna, przepięcie, złe warunki pogodowe, pożar, trzęsienie ziemi itp.)

# **11. Instrukcja ustawień połączenia WiFi SolarMan**

#### **Ogólne informacje o rozdziale:**

Poniższy rozdziałprzeprowadza przez procedurę konfiguracjiwbudowanego systemuWi-Fi dla programu Windows 7

## **11.1 Ustawienie sieci**

**1.Przygotuj urządzenie umożliwiające połączenie Wi-Fi, np. komputer,tabletlub smartfon**

#### 2. Uzyskaj dostęp do swojej sieci Wi-Fi

Następnie postępuj zgodnie z poniższymi wskazówkami/instrukcjami:

![](_page_41_Picture_2.jpeg)

Krok 2: Połącz się z dostępną siecią Wi-Fi, w tym przypadku będzie to: sofarpv, Rys 9.1 Krok 3: Kliknij prawym przyciskiem myszy na swoją sieć i wybierz "Stan", następnie kliknij "Właściwości" Rys 9.2

![](_page_41_Picture_4.jpeg)

Krok 4: Kliknij podwójnie na "Protokół internetowy w wersji 4 (TCP/Pv4)", następnie wybierz "Uzyskaj adres IP automatycznie" i klinknij OK, zgodnie z rysunkami 9.3 i 9.4:

Rys 9.3 Rys 9.4

![](_page_42_Picture_44.jpeg)

#### **3.Ustawienie Wi-Fi inwertera**

Krok 1: Klinij na **All** 

Krok 2: Połącz się z Wi-Fi inwertera, domyślnie będzie to sieć składająca się z liter AP\_ i cyfr, które jednocześnie są numerem seryjnym inwertera (numerem sieci Wi-Fi), np."AP\_502173653 Zwróć uwagę na Rys 9.5 i Rys 9.6

Rys 9.5 "The Rys" Rys 9.6

![](_page_43_Picture_45.jpeg)

Krok 3 W momencie gdy uzyskasz połączenie z inwerterem, wybierz adres: http://10.10.100.254/ a następnie wpisz nazwę użytkownika i hasło, które standardowo brzmią: admin, admin.

![](_page_43_Picture_46.jpeg)

UWAGA! Rekomendowane wyszukiwarki dla tej witryny to: Explorer 8+, chrome 15+ oraz Firefox 10+

Krok 4: W momencie gdy uda Ci się prawidłowo zalogować, znajdziesz podstawowe informacje na temat modułu Wi-Fi swojego inwertera.

![](_page_44_Picture_32.jpeg)

Krok 5: Kliknij w zakładkę "Wizard" by wejść w szczegółowe ustawienia Wi-Fi inwertera.

![](_page_44_Picture_33.jpeg)

Krok 6: Wybierz "Wireless connection", po czym kliknij "Next".

Rys 9.10

www.pol(solar.pl

![](_page_45_Picture_53.jpeg)

UWAGA! Jeśli siła sygnału (RSSI) jest niższa niż 15%, połączenie może być niestabline. W takim przypadku wybierz inną sieć lub zmniejsz dystans między inwerterem a routerem.

Krok 7: Wybierz swoją sieć bezprzewodową, możesz to zrobić poprzez odświeżenie lub dodanie ręczne. Zwróć uwagę na rysunek 9.11

![](_page_45_Picture_54.jpeg)

UWAGA! Jeśli zdecydujesz się dodać sieć ręcznie, użyj tego samego szyfrowania jak w twoim domowym routerze.

Krok 8: Wpisz swoje hasło sieciowe. Następnie kliknij "Next"

Rys 9.12

![](_page_46_Picture_28.jpeg)

Krok 9: Wybierz "Enable" i "Next" by automatycznie uzyskać adres IP

![](_page_46_Picture_29.jpeg)

Krok 10: Kliknij "Next"

Rys 9.14

![](_page_47_Picture_23.jpeg)

# Krok 11: Kliknij "OK" i zaczekaj by zatwierdzić ustawienia

![](_page_47_Picture_24.jpeg)

Rys 10.16

![](_page_48_Picture_0.jpeg)

Krok 12: Ustawienie sieci bezprzewodowej i trybu połączenia.

W komputerze otwórz Panel sterowania -> Wyświetl stan sieci i zdania -> Zarządzaj sieciami bezprzewodowymi i zaznacz "Połącz automatycznie, gdy ta sieć jest w zasięgu". Upewnij się że twoja sieć, w tym przypadku "sofarpv" ma najwyższy priorytet połączenia.

![](_page_48_Picture_51.jpeg)

Krok 13: Połącz się ze swoją siecią bezprzewodową.

Rys 10-18

![](_page_49_Picture_0.jpeg)

#### **11.2 Rejestracja na portalu SolarMAN**

Portal SolarMAN służy do zarządzania i monitorowania instalacją PV.

Wejdź na stronę internetową http://solarmanpv.com/portal/ i postępuj zgodnie z poniżej opisanymi krokami:

Krok 1: Jeśli nie masz konta, kliknij: "Register now".

![](_page_49_Picture_65.jpeg)

Krok 2: Wypełnij poniższe pola by zarejestrować nowego użytkownika:

![](_page_50_Picture_36.jpeg)

UWAGA! Rekomendowane wyszukiwarki dla tej witryny to: Explorer 8+, chrome 15+ oraz Firefox 10+

Krok 3: Wypełnij poniższe pola by dokończyć rejestrajcę:

Rys 10.21

![](_page_51_Picture_44.jpeg)

Krok 4: Gdy wyświetli się poniższa strona, będzie to oznaczało pomyślne zakończenie rejestracji. Kliknij "OK" by powrócić do strony logowania.

![](_page_51_Picture_2.jpeg)

#### **11.3 Logowanie do portalu SolarMan**

Po udanej rejestracji, otwórz stronę startową portalu SolarMAN i wpisz swojego maila oraz hasło dostępu by rozpocząć zarządzanie i móc monitorować swoją instalacją. Rys"10.23

![](_page_52_Picture_54.jpeg)

UWAGA! Aby mieć pewność, że twoja instalacja jest poprawnie monitorowana przez system SolarMAN wybierz zakładkę "Real Time" (czas rzeczywisty), żeby sprawdzić dane z ostanich 15 minut pracy instalacji. W przypadku gdy zobaczysz te dane, będzie to oznaczać, że rejestracja i ustawienia instalacji przebiegły pomyślnie, w przeciwnym razie powtórz powyższą procedurę.

![](_page_52_Picture_55.jpeg)

Możesz dodawać kolejne inwertery SOFAR w systemie SolarMAN

Kliknij "Setting" -> "Device" -> "Add" i dodaj 9-cio cyfrowy numer seryjny (SN) kolejnego inwertera. Następnie kliknij OK aby dodać nowe urządzenie.

Rys 10.25

![](_page_53_Picture_37.jpeg)

Komunikaty o błędach

W momencie wystąpienia jakiejkolwiek awaryjnej sytuacji z inwerterem, na podany adres email zostanie wysłana wiadomość z informacją o błędzie.

Podaj swoje dane kontaktowe (e-mail) na wypadek powyższego.

![](_page_53_Picture_38.jpeg)

![](_page_54_Picture_0.jpeg)

Zgodnie z obowiązującymi przepisami o zużytym sprzęcie elektrycznym i elektronicznym, produktów oznakowanych symbolem selektywnego zbierania nie można umieszczać wraz z innymi odpadami komunalnymi. Ze względu na zawartość substancji szkodliwych wyroby elektroniczne nie poddawane procesowi selektywnego sortowania mogą być niebezpieczne dla środowiska naturalnego i zdrowia ludzi. Właściwa selektywna zbiórka zużytego sprzęty elektrycznego i elektronicznego zapobiega negatywnym oddziaływaniom na środowisko.

**Recykling** – jedna z metod ochrony środowiska naturalnego. Proces odzyskiwania z odpadów substancji, które mogą być powtórnie wykorzystane jako surowce.

**Utylizacja -** wykorzystanie ( potocznie także niszczenie) odpadów jako surowców wtórnych, które straciły wartość użytkową np. tworzyw sztucznych, papieru i tektury.

#### **INFORMACJA O SYSTEMIE ZBIERANIA ZUŻYTEGO SPRZĘTU ELEKTRYCZNEGO I ELEKTRONICZNEGO**.

- przyjmujemy i odbieramy nieodpłatnie zużyty sprzęt elektryczny i elektroniczny pochodzący z gospodarstw domowych o ile sprzęt jest tego samego rodzaju i pełni te same funkcje co zakupiony,
- dystrybutor ( producent również jeśli pełni funkcję dystrybutora ) dostarczający nabywcy sprzęt przeznaczony do gospodarstw domowych obowiązany jest do nieodpłatnego odbioru zużytego sprzętu pochodzącego z gospodarstw domowych w miejscu dostawy tego sprzętu o ile zużyty sprzęt jest tego samego rodzaju i pełni tę samą funkcje co sprzęt dostarczony,
- informujemy, że zakazane jest zbieranie niekompletnego sprzętu elektrycznego i elektronicznego oraz części pochodzących ze zużytego sprzętu,
- mamy prawo odmówić przyjęcia zużytego sprzętu, jeśli stwarza on ze względu na zanieczyszczenie zagrożenie dla zdrowia lub życia osób przyjmujących sprzęt,
- Informujemy, że obowiązuje zakaz umieszczania zużytego sprzętu elektrycznego i elektronicznego łącznie z innymi odpadami,
- użytkownik sprzętu przeznaczonego dla gospodarstw domowych może przekazać zużyty sprzęt;
- zbierającemu odpady,
- zakładowi przetwarzania,
- odbierającemu odpady komunalne na terenie gminy.

Informacje są umieszczone na stronach BIP w urzędach marszałkowskich w urzędach miasta i gminy.